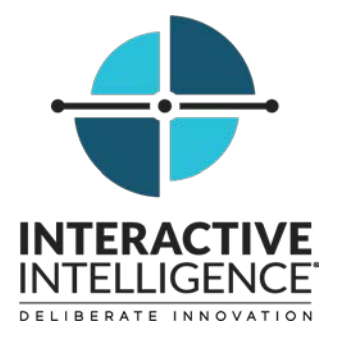

# **IC Web Integration to Salesforce.com**

### **Administrator's Guide**

Interactive Intelligence Customer Interaction Center® (CIC)

2016 R2

Last updated December 21, 2015 (See Change log for summary of changes.)

#### **Abstract**

This administrator's guide describes the Interaction Client Web Edition integration with Salesforce.

> Interactive Intelligence, Inc. 7601 Interactive Way Indianapolis, IN 46278 Telephone/Fax (317) 872-3000 www.ININ.com

### **Copyright and trademark information**

*Interactive Intelligence, Interactive Intelligence Customer Interaction Center, Interaction Administrator, Interaction Attendant, Interaction Client, Interaction Designer, Interaction Tracker, Interaction Recorder, Interaction Mobile Office, Interaction Center Platform, Interaction Monitor, Interaction Optimizer,* and the "Spirograph" logo design are registered trademarks of Interactive Intelligence, Inc. *Customer Interaction Center, EIC, Interaction Fax Viewer, Interaction Server, ION, Interaction Voicemail Player, Interactive Update, Interaction Supervisor, Interaction Migrator,* and *Interaction Screen Recorder* are trademarks of Interactive Intelligence, Inc. The foregoing products are ©1997-2015 Interactive Intelligence, Inc. All rights reserved.

*Interaction Dialer* and *Interaction Scripter* are registered trademarks of Interactive Intelligence, Inc. The foregoing products are ©2000-2015 Interactive Intelligence, Inc. All rights reserved.

*Messaging Interaction Center* and *MIC* are trademarks of Interactive Intelligence, Inc. The foregoing products are ©2001-2015 Interactive Intelligence, Inc. All rights reserved.

*Interaction Director* is a registered trademark of Interactive Intelligence, Inc. *e-FAQ Knowledge Manager* and *Interaction Marquee* are trademarks of Interactive Intelligence, Inc. The foregoing products are ©2002-2015 Interactive Intelligence, Inc. All rights reserved.

*Interaction Conference* is a trademark of Interactive Intelligence, Inc. The foregoing products are ©2004-2015 Interactive Intelligence, Inc. All rights reserved.

*Interaction SIP Proxy* and *Interaction EasyScripter* are trademarks of Interactive Intelligence, Inc. The foregoing products are ©2005-2015 Interactive Intelligence, Inc. All rights reserved.

*Interaction Gateway* is a registered trademark of Interactive Intelligence, Inc. *Interaction Media Server* is a trademark of Interactive Intelligence, Inc. The foregoing products are ©2006-2015 Interactive Intelligence, Inc. All rights reserved.

*Interaction Desktop* is a trademark of Interactive Intelligence, Inc. The foregoing products are ©2007-2015 Interactive Intelligence, Inc. All rights reserved.

*Interaction Process Automation, Deliberately Innovative, Interaction Feedback,* and *Interaction SIP Station* are registered trademarks of Interactive Intelligence, Inc. The foregoing products are ©2009-2015 Interactive Intelligence, Inc. All rights reserved.

*Interaction Analyzer* is a registered trademark of Interactive Intelligence, Inc. *Interaction Web Portal,* and *IPA* are trademarks of Interactive Intelligence, Inc. The foregoing products are ©2010-2015 Interactive Intelligence, Inc. All rights reserved.

*Spotability* is a trademark of Interactive Intelligence, Inc. ©2011-2015. All rights reserved.

*Interaction Edge, CaaS Quick Spin, Interactive Intelligence Marketplace, Interaction SIP Bridge*, and *Interaction Mobilizer* are registered trademarks of Interactive Intelligence, Inc. *Interactive Intelligence Communications as a Service℠*, and *Interactive Intelligence CaaS℠* are trademarks or service marks of Interactive Intelligence, Inc. The foregoing products are ©2012-2015 Interactive Intelligence, Inc. All rights reserved.

*Interaction Speech Recognition* and *Interaction Quality Manager* are registered trademarks of Interactive Intelligence, Inc. *Bay Bridge Decisions* and *Interaction Script Builder* are trademarks of Interactive Intelligence, Inc. The foregoing products are ©2013- 2015 Interactive Intelligence, Inc. All rights reserved.

*Interaction Collector* is a registered trademark of Interactive Intelligence, Inc. *Interaction Decisions* is a trademark of Interactive Intelligence, Inc. The foregoing products are ©2013-2015 Interactive Intelligence, Inc. All rights reserved.

*Interactive Intelligence Bridge Server* and *Interaction Connect* are trademarks of Interactive Intelligence, Inc. The foregoing products are ©2014-2015 Interactive Intelligence, Inc. All rights reserved.

The veryPDF product is ©2000-2015 veryPDF, Inc. All rights reserved.

This product includes software licensed under the Common Development and Distribution License (6/24/2009). We hereby agree to indemnify the Initial Developer and every Contributor of the software licensed under the Common Development and Distribution License (6/24/2009) for any liability incurred by the Initial Developer or such Contributor as a result of any such terms we offer. The source code for the included software may be found a[t http://wpflocalization.codeplex.com.](http://wpflocalization.codeplex.com/)

A database is incorporated in this software which is derived from a database licensed from Hexasoft Development Sdn. Bhd. ("HDSB"). All software and technologies used by HDSB are the properties of HDSB or its software suppliers and are protected by Malaysian and international copyright laws. No warranty is provided that the Databases are free of defects, or fit for a particular purpose. HDSB shall not be liable for any damages suffered by the Licensee or any third party resulting from use of the Databases.

Other brand and/or product names referenced in this document are the trademarks or registered trademarks of their respective companies.

#### DISCLAIMER

INTERACTIVE INTELLIGENCE (INTERACTIVE) HAS NO RESPONSIBILITY UNDER WARRANTY, INDEMNIFICATION OR OTHERWISE, FOR MODIFICATION OR CUSTOMIZATION OF ANY INTERACTIVE SOFTWARE BY INTERACTIVE, CUSTOMER OR ANY THIRD PARTY EVEN IF SUCH CUSTOMIZATION AND/OR MODIFICATION IS DONE USING INTERACTIVE TOOLS, TRAINING OR METHODS DOCUMENTED BY INTERACTIVE.

Interactive Intelligence, Inc. 7601 Interactive Way Indianapolis, Indiana 46278 Telephone/Fax (317) 872-3000 [www.ININ.com](http://www.inin.com/)

# **Table of contents**

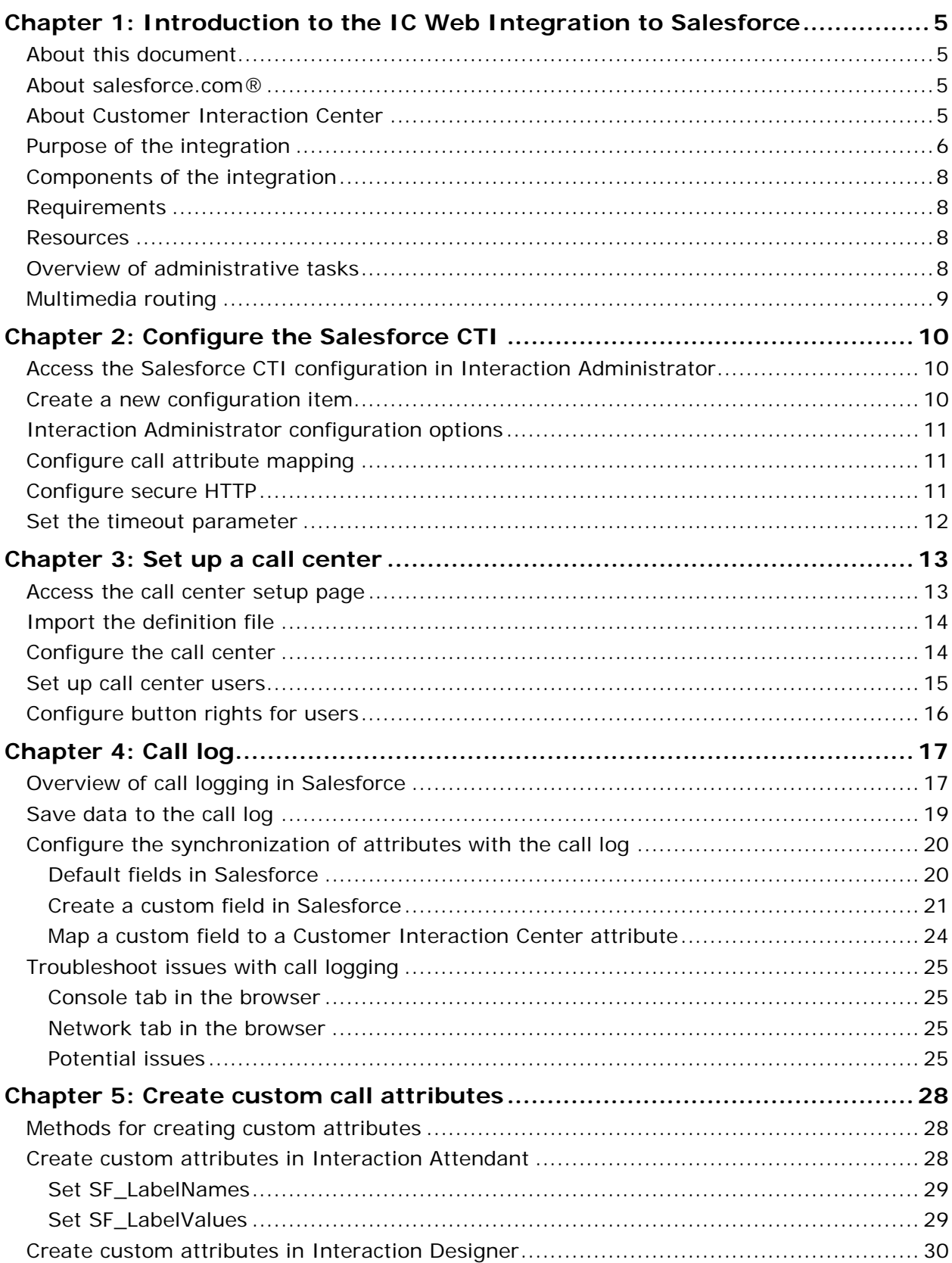

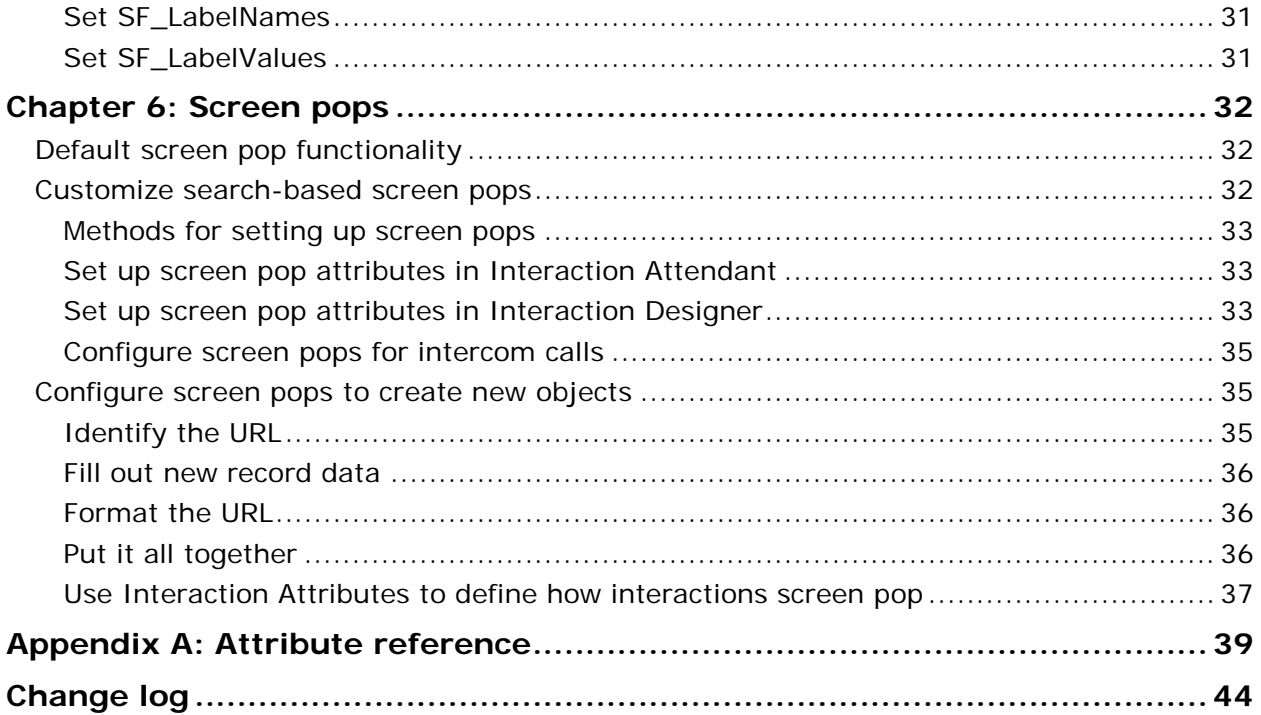

## <span id="page-4-0"></span>**Chapter 1: Introduction to the IC Web Integration to Salesforce**

### <span id="page-4-1"></span>**About this document**

This document describes the following:

- Overview of the integration
- Installation of the integration software
- Setting up and configuring the call center and user records
- Customizing the SIP Soft Phone and screen pops
- **Troubleshooting**

### <span id="page-4-2"></span>**About salesforce.com®**

Salesforce.com provides a suite of services and applications for customer relationship management (CRM), ranging from sales force automation to partner management, marketing, and customer service.

### <span id="page-4-3"></span>**About Customer Interaction Center**

*Customer Interaction Center* is a suite of contact center applications with interactive voice response and IP/PBX capabilities.

*Interaction Client Web Edition* is the web version of the desktop management software that comes with Customer Interaction Center. It provides users with access to all the contact center functionality and IP/PBX capabilities of Customer Interaction Center.

### <span id="page-5-0"></span>**Purpose of the integration**

The IC Web Integration to Salesforce provides Customer Interaction Center telephony and call control features to Salesforce users. The features are available in a SIP Soft Phone in Salesforce.

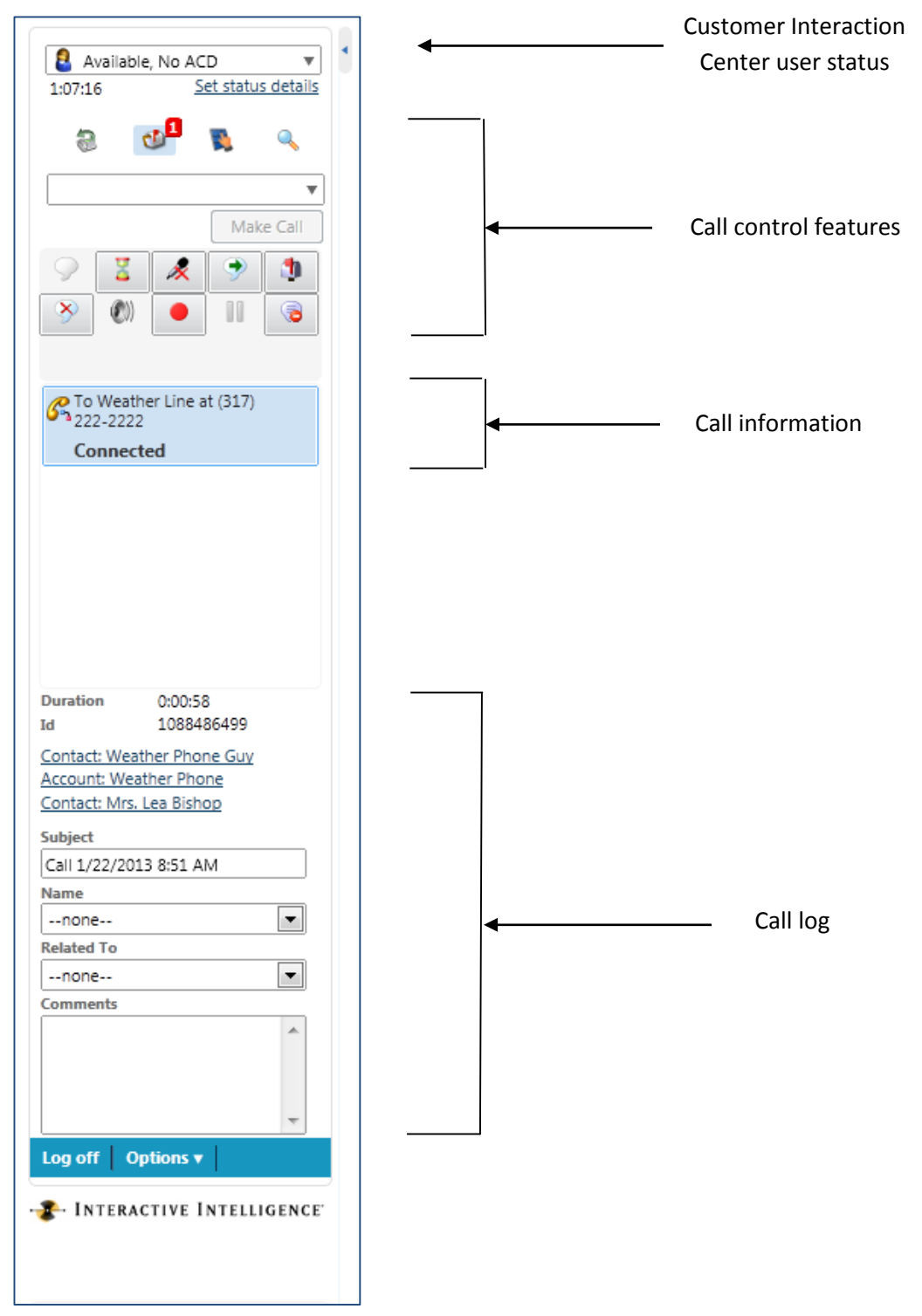

The SIP Soft Phone appears in a sidebar in Salesforce.

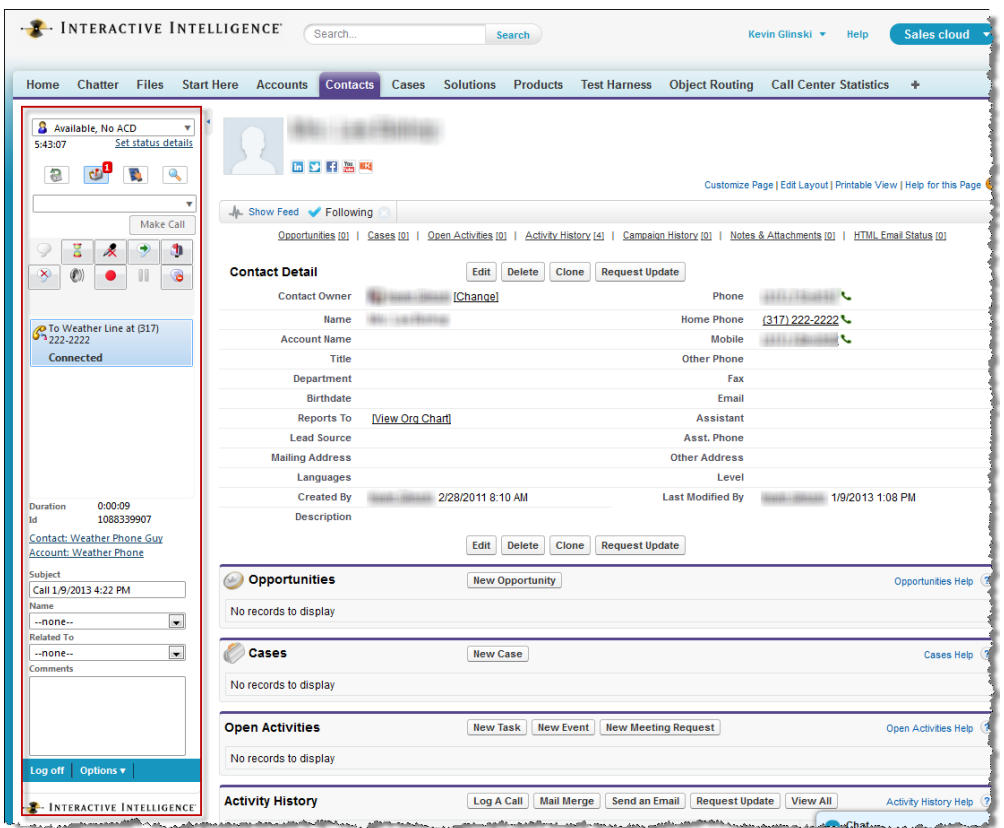

The following table describes the call control feature icons in the SIP Soft Phone.

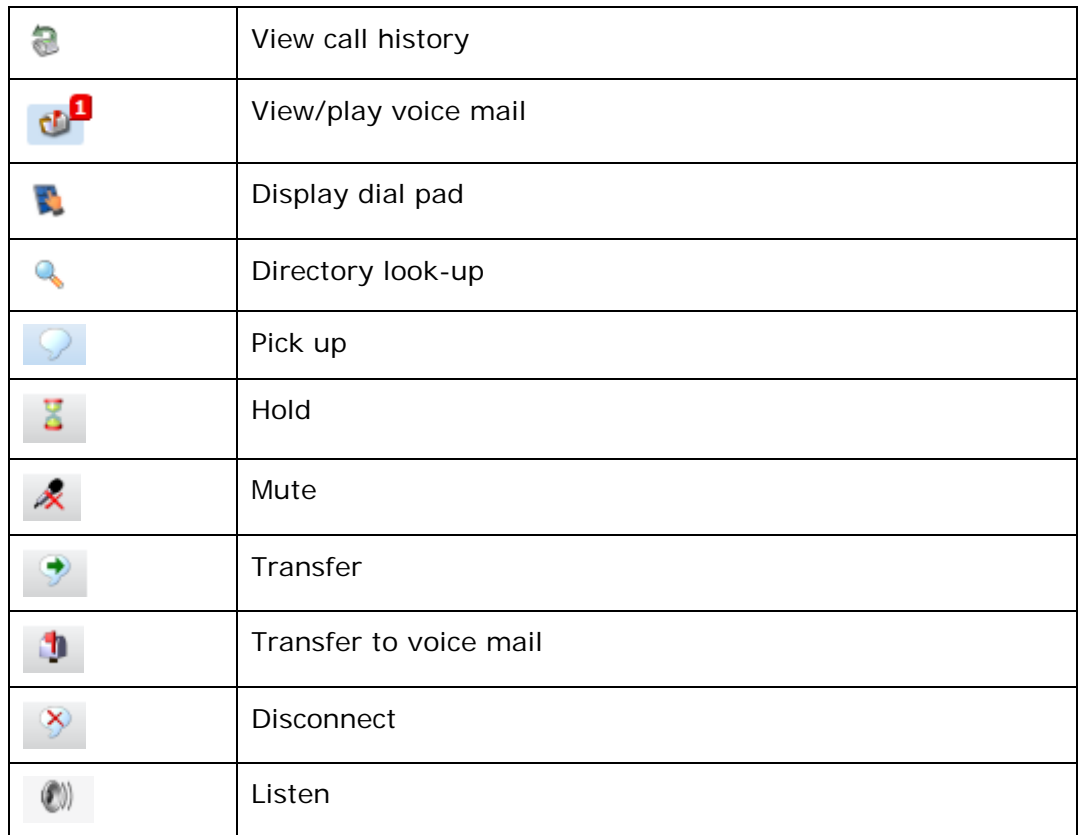

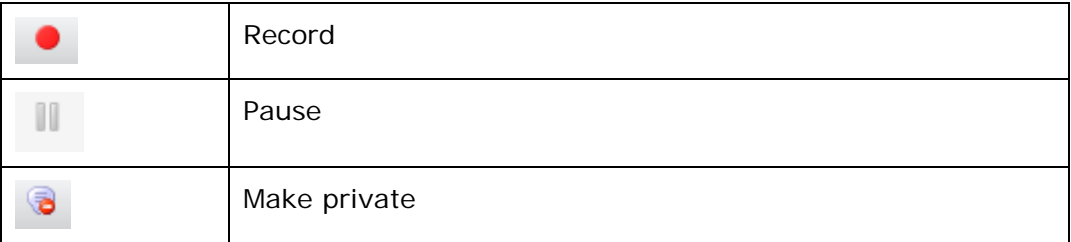

### <span id="page-7-0"></span>**Components of the integration**

The integration uses Interactive Intelligence's Open CTI (computer-telephony integration) with Salesforce to provide a customizable SIP Soft Phone that functions as a fully integrated part of Salesforce and the Service Cloud® console.

### <span id="page-7-1"></span>**Requirements**

The integration requires the following:

**Interaction Client Web Edition** 

**Note:** To use the IC Web Integration to Salesforce, you must import and configure the CTI definition file in Salesforce. For more information about importing and configuring the definition file, see Import the [definition file.](#page-13-0)

- A supported web browser. The integration supports any browser that the Interaction Client Web Edition supports. For more information, see: [https://my.inin.com/products/cic/Pages/Software-Requirements.aspx.](https://my.inin.com/products/cic/Pages/Software-Requirements.aspx)
- A Salesforce account with the appropriate administrative permissions. If the user doesn't have the required Salesforce permissions, some of the Salesforce features described in this document do not appear. For more information about Salesforce permissions, see your Salesforce Help.
- Chrome now supports desktop notifications. To enable Chrome Toasts from Salesforce, enable desktop notifications within the content settings of Chrome. These notifications only appear if the Salesforce webpage is active.
- Customer Interaction Center 2016 R2

### <span id="page-7-2"></span>**Resources**

Several Salesforce development application notes are available on the Product Information site at: [https://my.inin.com/products/Pages/Development-Application-Notes.aspx.](https://my.inin.com/products/Pages/Development-Application-Notes.aspx)

The application notes provide information for various customizations.

Other information about the integration is available on the Product Information site at: [https://my.inin.com/products/integrations/Pages/Salesforce-Web.aspx.](https://my.inin.com/products/integrations/Pages/Salesforce-Web.aspx)

### <span id="page-7-3"></span>**Overview of administrative tasks**

As the administrator, you are responsible for the following tasks, as described in the chapters that follow:

- Install Interaction Client Web Edition on an appropriate web server.
- Import and configure the definition file.
- Create the call center record in Salesforce.
- Assign users to the call center and configure the users' button rights for the SIP Soft Phone.
- Create custom call attributes for inbound calls, using data from Customer Interaction Center, Salesforce, or another database.
- Create custom screen pops to provide links to call-related information within Salesforce
- Troubleshoot problems using the log files.

### <span id="page-8-0"></span>**Multimedia routing**

The integration supports the routing of these interaction types in addition to calls:

- Emails: The integration manages and provides screen pops for incoming email interactions.
- Web chats: The integration manages and provides screen pops for incoming web chat interactions. An agent can record a web chat or send it to voice mail.

# <span id="page-9-0"></span>**Chapter 2: Configure the Salesforce CTI**

This chapter describes the administrative tasks necessary to configure the Salesforce CTI. You can perform these tasks in Interaction Administrator on the IC server.

### <span id="page-9-1"></span>**Access the Salesforce CTI configuration in Interaction Administrator**

To access the configuration settings for the Salesforce CTI:

- 1. In Interaction Administrator, open the **Integrations** container.
- 2. Under the Integrations container, click **Salesforce CTI Configuration**.

If there are existing CTI configurations, they appear in a list. If there are no existing configurations, the workspace appears as follows:

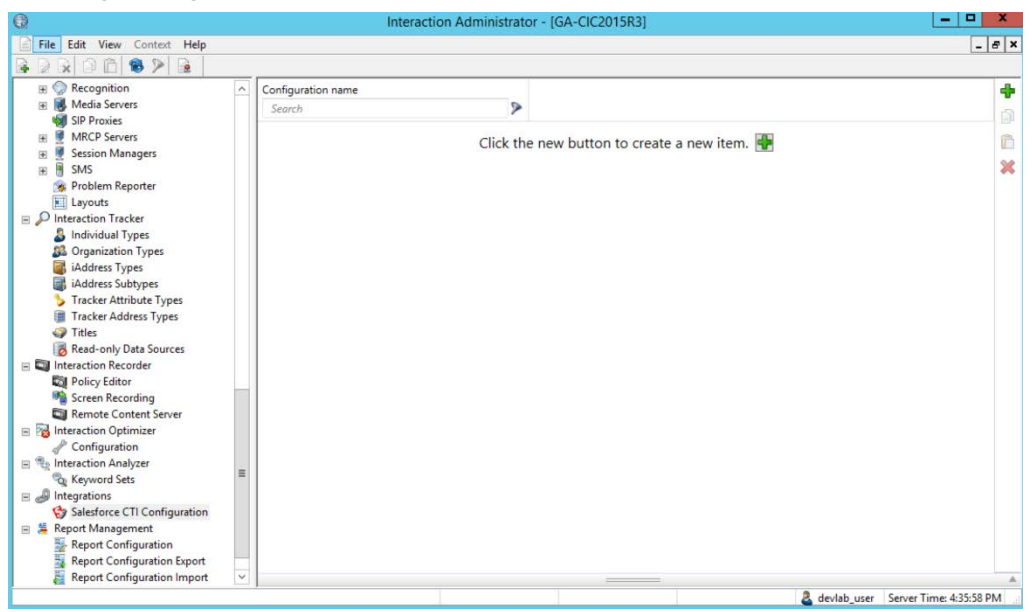

You can do any of the following:

- Add a new configuration item.
- Search for a configuration item.
- Delete a configuration item.
- Export a configuration item to the Clipboard.

### <span id="page-9-2"></span>**Create a new configuration item**

You can have multiple configuration items. For example, if your organization has multiple business units, you could define a configuration for each business unit.

You can assign an Interaction Administrator configuration to a Call Center configuration in Salesforce.

To add a configuration item:

1. Under Salesforce CTI Configuration in Interaction Administrator, click the green **Add a new item** (green plus sign) icon.

The New Item pane appears.

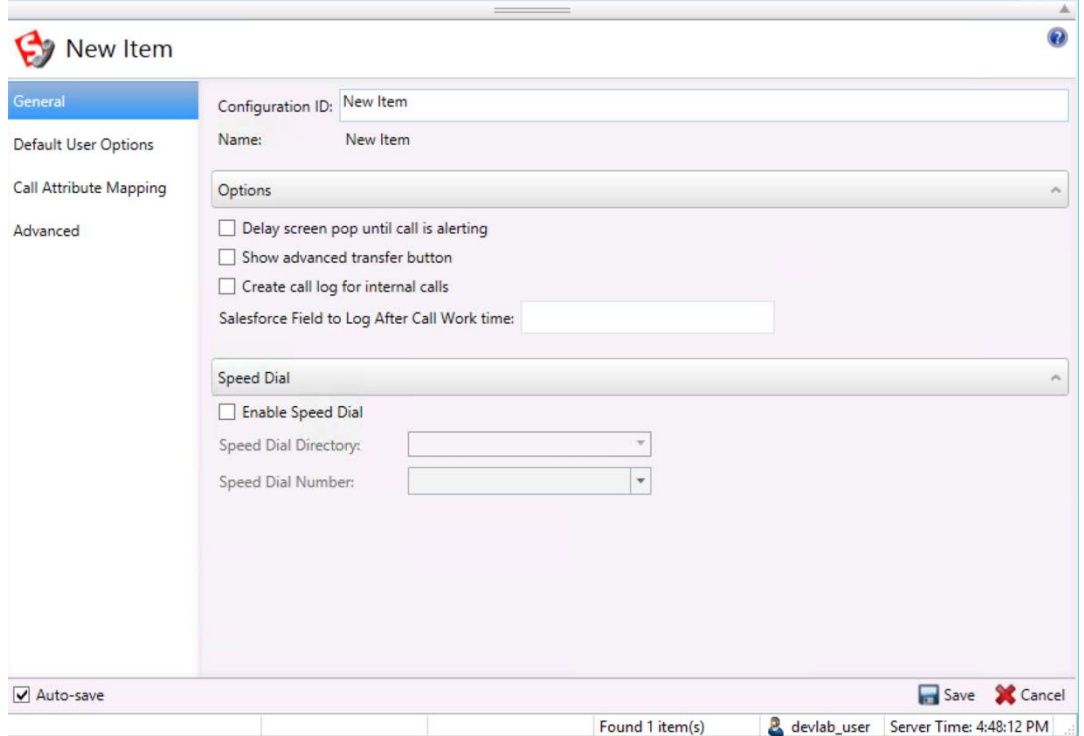

2. In the Configuration Id field, specify a name for the configuration item.

You later reference this name in Salesforce to associate the configuration item with the call center definition

3. Specify the configuration settings as described in the following sections, and then click **Save**.

### <span id="page-10-0"></span>**Interaction Administrator configuration options**

The web version of the integration to Salesforce does not use the settings on the General, Default User Options, and Advanced tabs in Interaction Administrator. Those options are for the desktop version of the integration.

After you add a a new item, the only settings you need to configure are on the Call Attribute Mapping tab.

### <span id="page-10-1"></span>**Configure call attribute mapping**

Mapping call attributes is a way to customize the list of attributes that appear in the SIP Soft Phone for inbound calls. For information about call attribute mapping, see [Configure the](#page-19-0) [synchronization of attributes with the call log.](#page-19-0)

### <span id="page-10-2"></span>**Configure secure HTTP**

Use HTTPS/SSL to run Interaction Client Web Edition.

To use HTTPS, do the following:

• In the appsettings.config file in the app\_data folder, set the forceSSL parameter to **Always**.

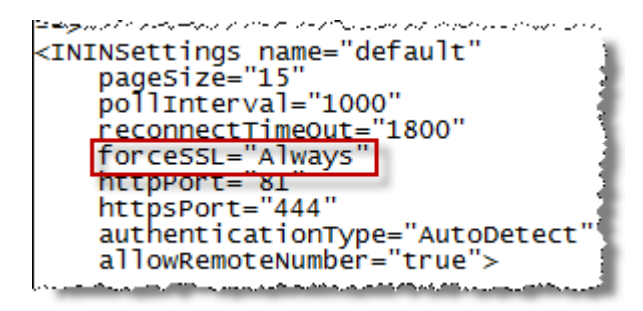

When you configure the URL in Salesforce, specify https, as in: https://server/... For more information about configuring the URL, see [Configure the call center.](#page-13-1)

### <span id="page-11-0"></span>**Set the timeout parameter**

When a user goes to a page in Salesforce that does not display the CTI for the integration, a timeout occurs after a specified number of minutes. The user is then logged out of the CTI.

By default, the timeout occurs after two minutes. However, you can configure a parameter to change it to another value.

There are two ways to set the timeout parameter.

- Edit the web.config file, which by default, is located in \Program Files\Interactive Intelligence\WebClient.
	- 1. Set the sessionState property to the number of minutes for the timeout.

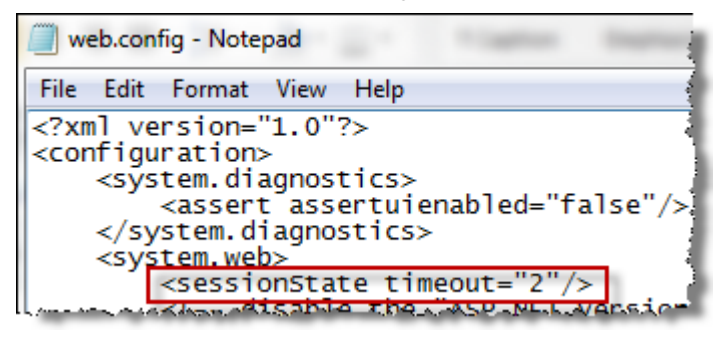

- Open the site in IIS.
	- 1. Under Management, expand **Configuration Editor**.
	- 2. Select **system.web\sessionstate**.
	- 3. Set the property to the number of minutes for the timeout.

## <span id="page-12-0"></span>**Chapter 3: Set up a call center**

This chapter describes how to set up a Salesforce Call Center record for the web version of the Customer Interaction Center integration and then assign users to that Call Center. Assign Salesforce users to a Call Center record so they can use Salesforce Call Center features.

When you set up the call center, reference the Interaction Administrator configuration item that you created in the previous chapter.

**Note:** Many of the following configuration tasks require that you have certain permissions in Salesforce before you can perform those tasks. For a list of the required permissions, click the Salesforce **Help** link on the related dialog box.

### <span id="page-12-1"></span>**Access the call center setup page**

To access the call center setup page:

- 1. In Salesforce, click the down arrow next to the user name to display the user menu.
- 2. On the user menu, click **Setup**.

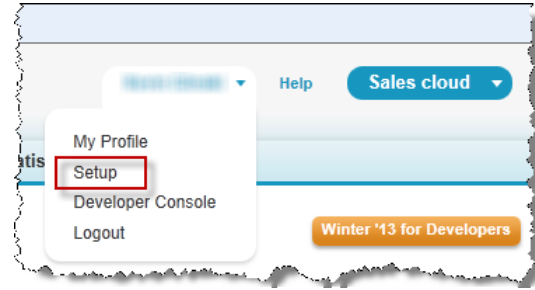

3. Under App Setup, click **Customize**, and then click **Call Center**.

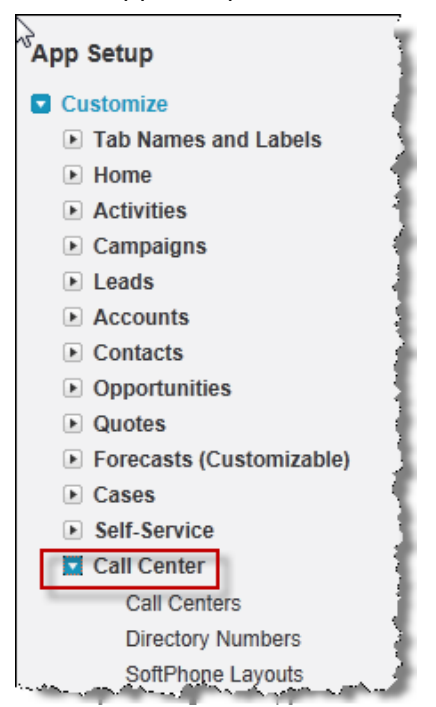

4. Under Call Center, click **Call Centers**. The current list of call center records appears on the All Call Centers page.

Continue with the following configuration procedures.

### <span id="page-13-0"></span>**Import the definition file**

To set up the Call Center record, import the integration definition file. After you import the file, you can assign users to the Call Center.

The default contents of the XML call center definition file are as follows:

```
<callCenter>
 <section sortOrder="0" name="reqGeneralInfo" label="General Information">
   \verb|<item sortOrder="0" name="reqInternalName" label="InternationalName" > \verb|ININWebConnector40|/item><item sortOrder="1" name="reqDisplayName" label="Display Name">
    Interactive Intelligence Web Client Connector, CIC 4.0
   \langle/item>
   <item sortOrder="2" name="reqAdapterUrl" label="CTI Adapter URL"></item>
   <item sortOrder="3" name="reqUseApi" label="Use CTI API">true</item>
   <item sortOrder="4" name="reqSoftphoneHeight" label="Softphone Height">650</item>
   <item sortOrder="5" name="reqSoftphoneWidth" label="Softphone Width">850</item>
 \langle/section>
 <section sortOrder="1" name="reqConfiguration" label="Configuration Options">
   <item sortOrder="0" name="CtiConfigurationName" label="CTI Configuration Name" />
 \langle/section>
</callCenter>
```
To set up the Call Center record using the definition file for the Customer Interaction Center integration:

1. Go to the All Call Centers setup page.

For more information, see [Access the call center setup page.](#page-12-1)

- 2. Click **Import**.
- 3. In the Call Center Definition File field, click **Browse** to locate the XML definition file for the Customer Interaction Center Web Client integration with Salesforce:

ICIntegrationwithSalesforceDefinition\_Web.xml

**Note:** You can download the definition file from the Product Information website at: [https://my.inin.com/products/integrations/Pages/Salesforce-Web.aspx.](https://my.inin.com/products/integrations/Pages/Salesforce-Web.aspx)

4. Click **Import** to begin importing the definition.

When the import is complete, the Call Center page appears.

5. On the Call Center page, click **Edit** to display the call center detail.

To configure the call center, continue to the next section.

### <span id="page-13-1"></span>**Configure the call center**

To link the call center with the web server and the options you specified in Interaction Administrator, supply information on the Call Center Edit page.

Most of the information that appears in the General Information section on this page comes directly from the imported XML file. If you want to change any of the values from the XML file, you can either edit them on this page or edit the XML file and import it again.

To specify the call center information that does not come from the XML file:

1. In the CTI Adapter URL field, type the URL that points to the Interactive Intelligence web server and SalesforceClient.aspx file.

2. In the CTI Configuration Name field, type the name of the configuration you added in Interaction Administrator.

For more information, see [Create a new configuration item.](#page-9-2)

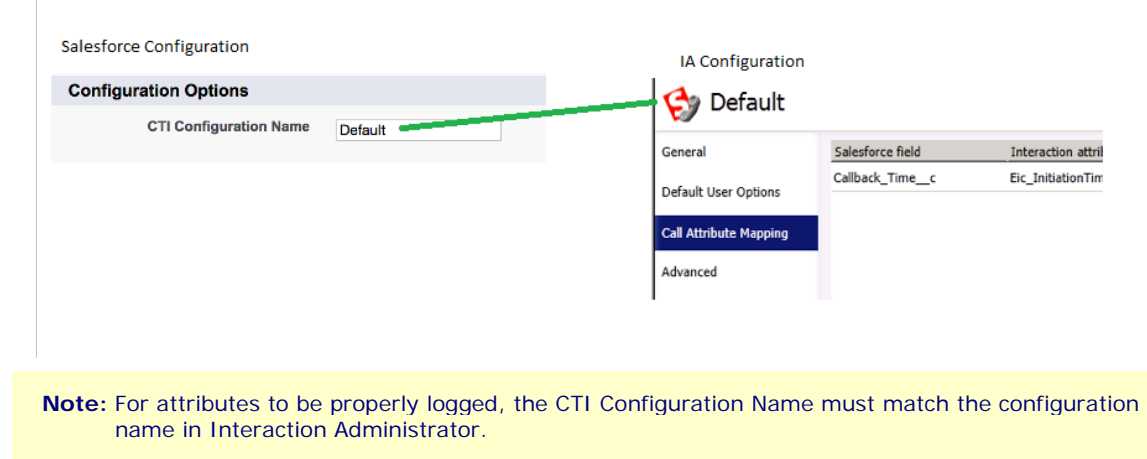

3. Click **Save**.

To assign users to the call center, continue to the next section.

### <span id="page-14-0"></span>**Set up call center users**

To assign users to the new call center, follow these steps.

1. Open the Interactive Intelligence Salesforce Connector Call Center Detail page.

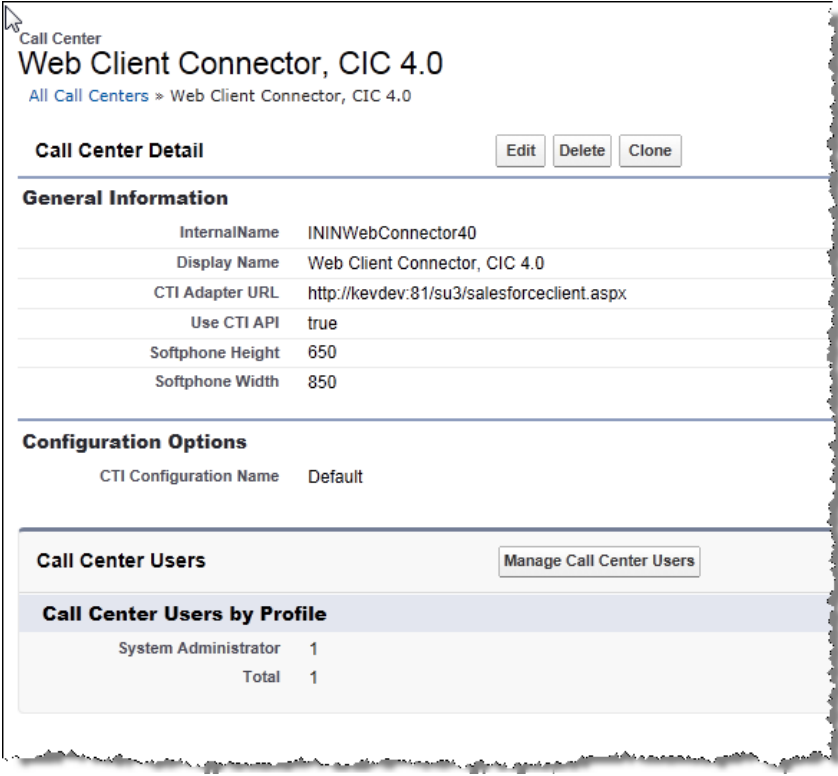

**Note:** To navigate to this page, click the name of the Web Client call center connector on the All Call Centers page.

- 2. Under Call Center Users at the bottom of the page, click **Manage Call Center Users**.
- 3. Click **Add Users** or **Add More Users** and then add your call center users.

For more information about adding users, see the Salesforce Help.

### <span id="page-15-0"></span>**Configure button rights for users**

You can configure the buttons that appear on the SIP Soft Phone in Salesforce by assigning button display rights for a user, role, or workgroup in Interaction Administrator. For example, for the Mute button to appear in the SIP Soft Phone, the user, the user's role, or the user's workgroup must have permissions set.

In Interaction Administrator:

- 1. Go to the Button Display section on the Security tab.
- 2. Select the **Show Mute Button** permission.

For more information about button display rights, see the Button Display topic in Interaction Administrator Help.

## <span id="page-16-0"></span>**Chapter 4: Call log**

### <span id="page-16-1"></span>**Overview of call logging in Salesforce**

Call logging, also know as activity logging or task logging, provides a way to track interactions. By linking to cases, contacts, accounts and other record types in Salesforce, call logging also provides a history of what interactions happened with a specific object. Call logging can be used to run reports, track first call resolution, inform employee pay, and troubleshoot issues.

In the integration, call logging is saved to a Task, which is a type of Activity object in Salesforce. (Event is another type of Activity object, but the integration does not track Events.)

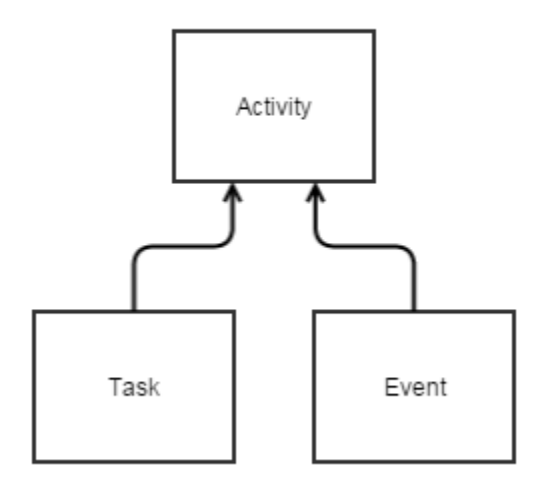

Tasks and Events in Salesforce appear under the Activities node. They can share custom fields, layouts, and buttons, but they have their own triggers, standard fields, and validation rules.

#### **Build**

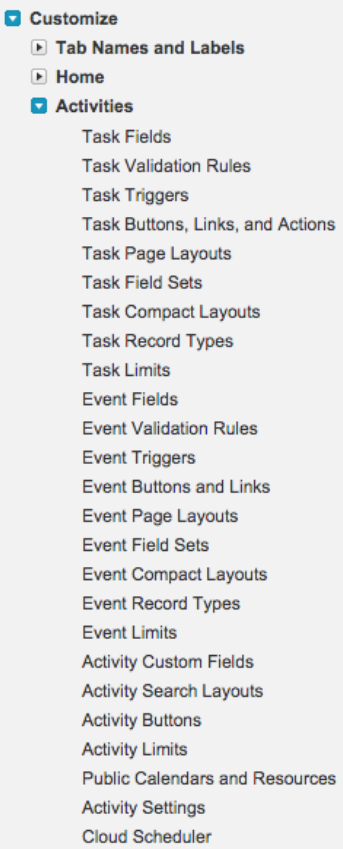

Activities and Tasks are grouped together in the Activity History section of records, such as the case record in the following example.

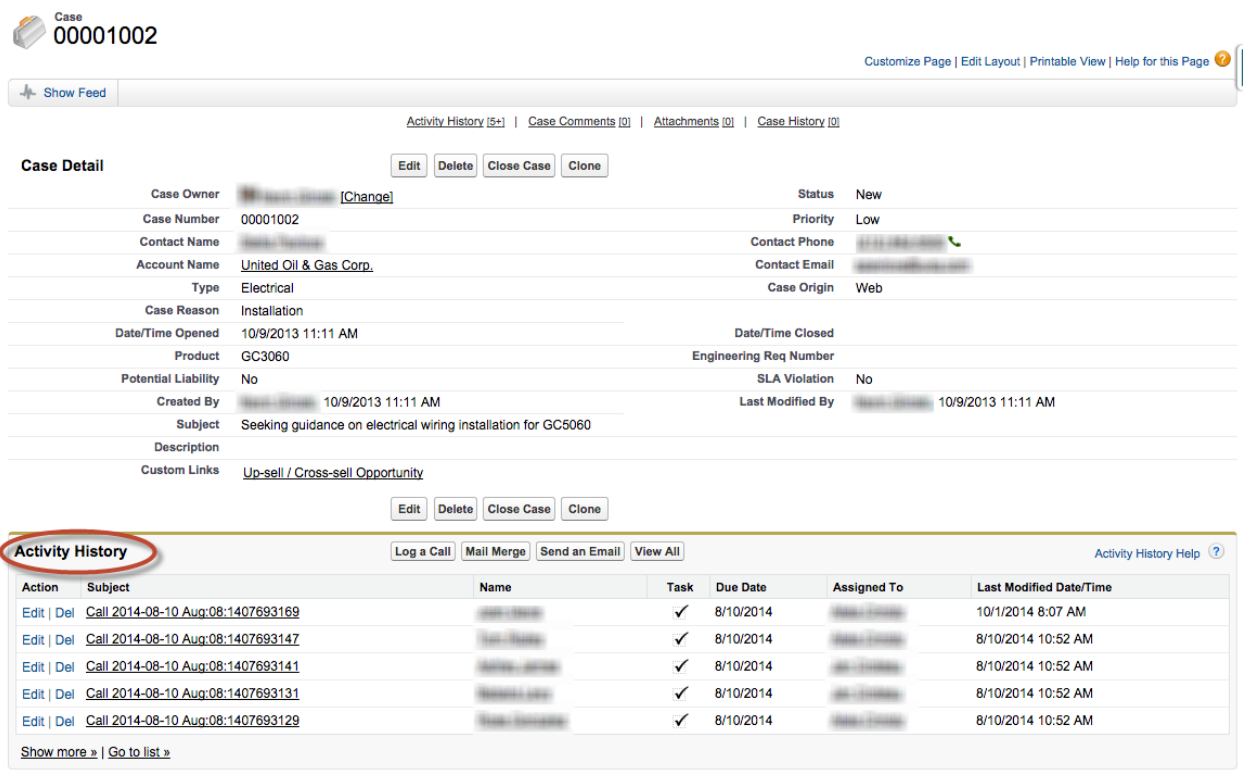

### <span id="page-18-0"></span>**Save data to the call log**

The integration saves data with the OpenCTI method saveLog(), not through direct inserts or updates using Apex.

The integration saves data to Salesforce a number of times throughout a call. Frequent saving of data ensures that in the event of an outage or other error, the most up-to-date information is logged to the Task.

Because frequent, smaller saves prevent the loss of larger amounts of data, the integration often only saves one or two attributes at a time. For example, if a mapped field does not exist in Salesforce or a *trigger causes problems*, the entire update would fail, potentially leading to the loss of all the data.

**Note:** Because saves are more frequent, any Task triggers that are set to run before or after an update also run more frequently.

The following diagram shows the types of data saved from CTI to Salesforce during different interactions.

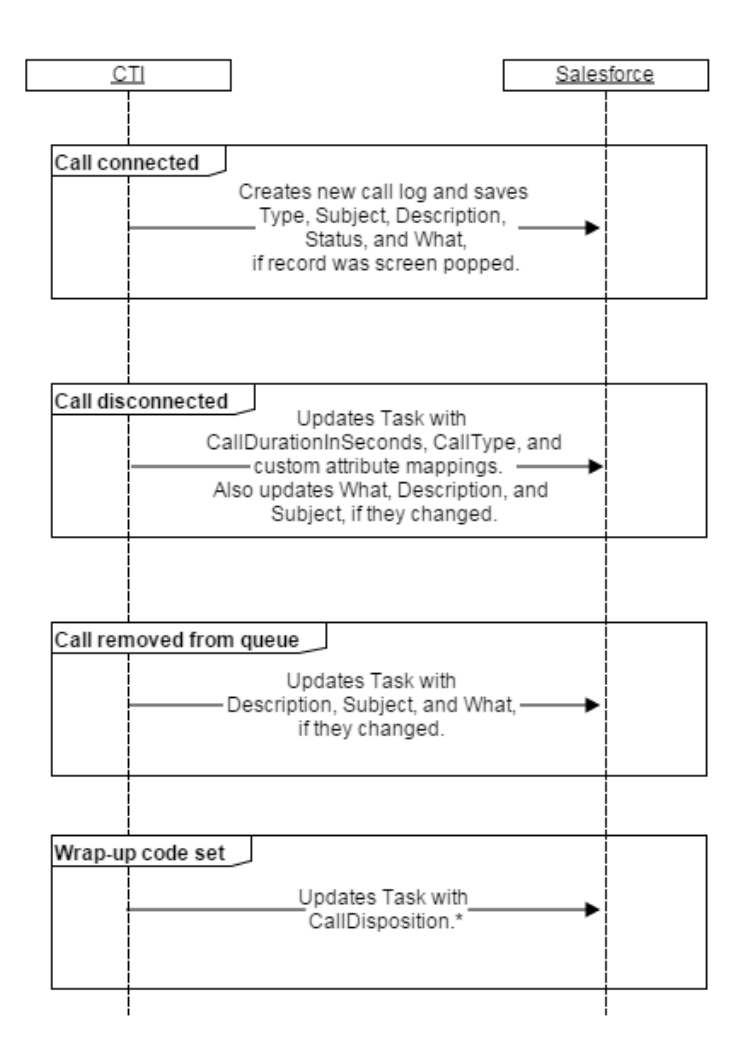

\* CallDisposition is not mapped out-of-the-box. To save wrap-up codes, you must [map](#page-23-0)  [CallDisposition to](#page-23-0) the CIC attribute Eic\_WrapUpCodeSet.

### <span id="page-19-0"></span>**Configure the synchronization of attributes with the call log**

The integration gives you the option to synchronize interaction attributes to the Salesforce call log activity on inbound and outbound interactions. Synchronizing interaction attributes allows you to store any interaction attributes with the Salesforce call log. If call attributes change, even after disconnection, the data remains in sync between the interaction and the call log.

**Note:** If you transfer a call from one queue to another or transfer a call to a post-call survey, no information after the transfer is logged.

To configure the synchronization of attributes with the call log:

- 1. Create a [custom field in Salesforce.](#page-20-0)
- 2. [Map the custom field to the CIC attribute.](#page-23-0)

Any interaction attribute that you set before the call is removed from the agent's queue can be mapped to Salesforce.

The integration maps certain Task fields by default.

#### <span id="page-19-1"></span>**Default fields in Salesforce**

The integration automatically logs the following task fields for every interaction that an agent handles:

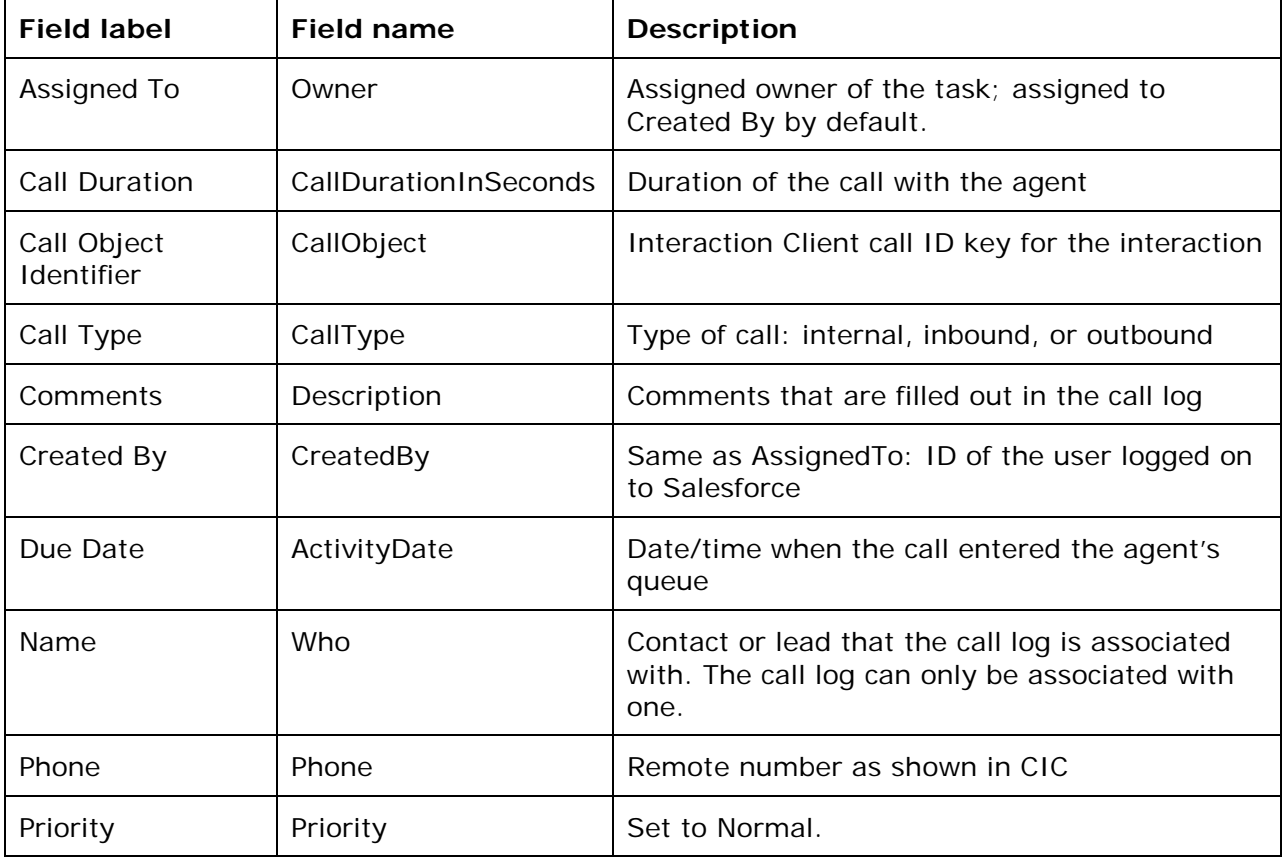

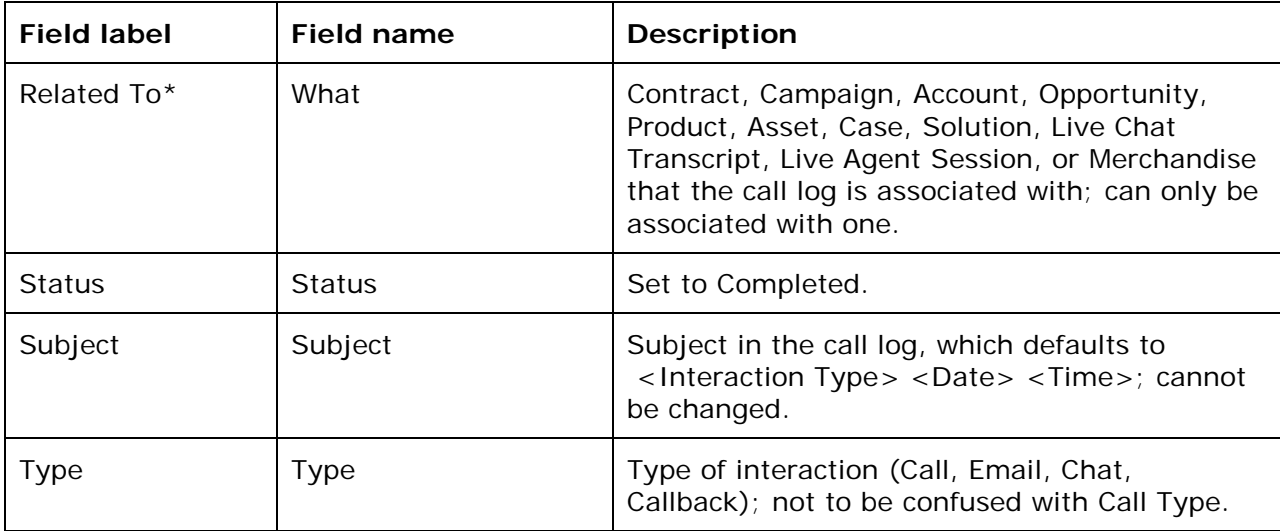

**Note:** Additional fields are mapped in the Automatic Field Synchronization table within the Salesforce Call Center definition. For more information about these mappings, see the Salesforce documentation.

\* When the following events occur, a Salesforce object is added to the Related To dropdown menu:

A screen pop of that record occurs.

**Note:** If a record is open and is screen popped again, due to Salesforce limitations the record is not automatically added to the Related To drop-down menu.

- In Sales Cloud®, the user navigates to the record, or if the record is already open, the user clicks anywhere on the page.
- In Service Cloud, the user opens a new tab with the record, or if the user selects another tab, the user then selects the first tab again.

#### <span id="page-20-0"></span>**Create a custom field in Salesforce**

To create an activity custom field in Salesforce so that you can map it to a Customer Interaction Center attribute, follow these steps. The example shown illustrates the addition of the Workgroup attribute.

- 1. In Salesforce, click the down arrow next to the user name to display the User menu.
- 2. On the User menu, click **Setup**.
- 3. In the navigation panel on the left side of the screen, go to **App Setup** > **Customize** > **Activities** > **Activity Custom Fields**.

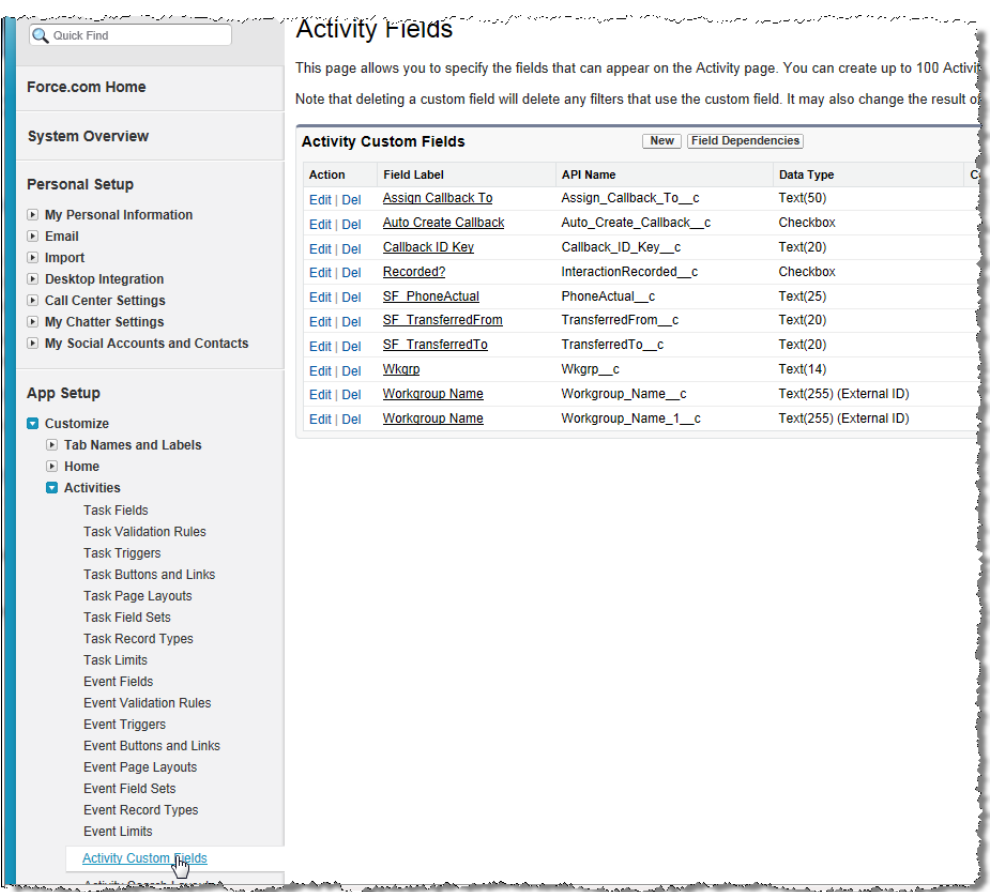

- 4. Under Activity Custom Fields, click **New**.
- 5. Under Step 1. Choose the field type, select the appropriate data type for the custom field (in this example, Workgroup is a text field), and then click **Next**.

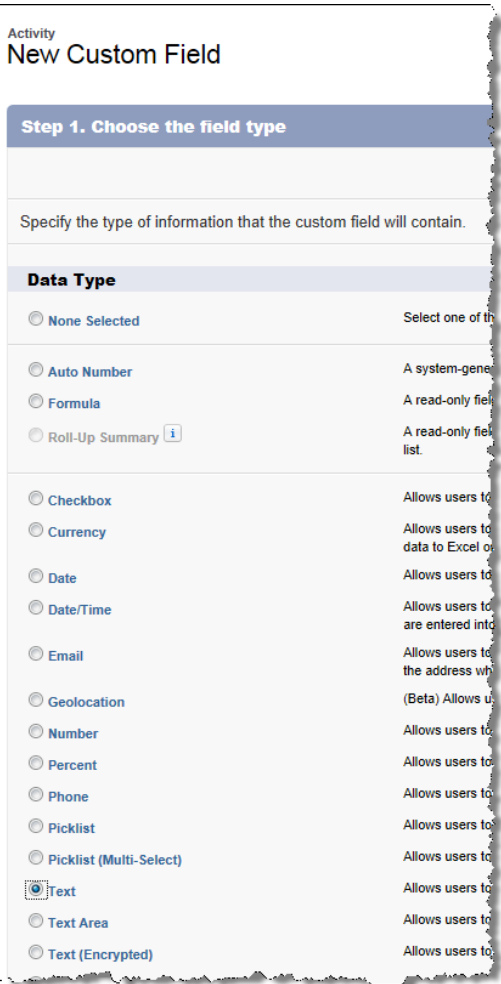

6. Under Step 2. Enter the details, specify the field label, length, name, and description, select the **External ID** check box, and then click **Next**.

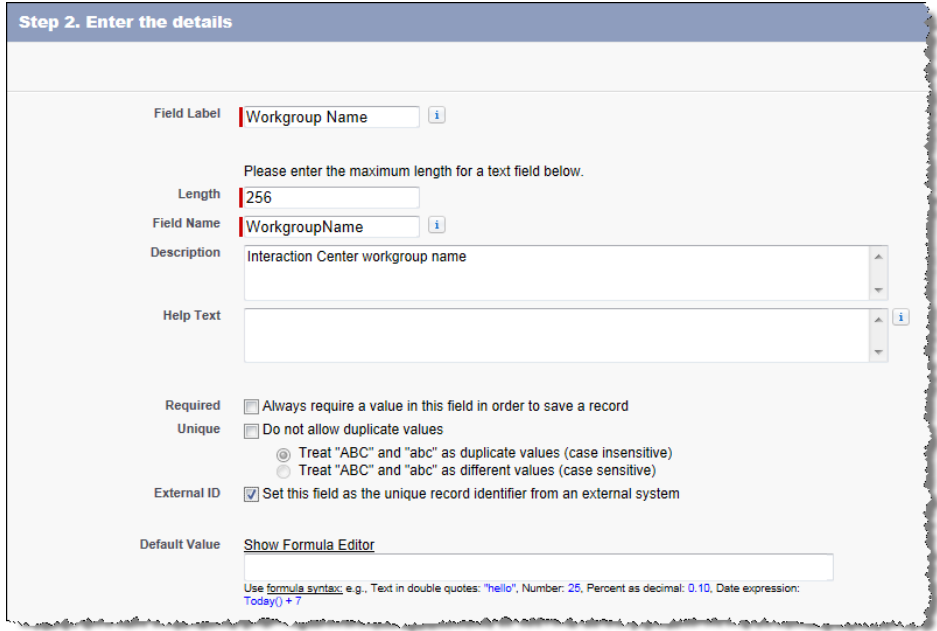

- 7. Under Step 3. Establish field-level security, specify whether the field is visible or read-only for each of the profiles listed, and then click **Next**.
- 8. Under Step 4. Add to page layouts, specify where to display the field on the page, and then click **Save**.

The Activity Custom Fields list appears.

- 9. In the Activity Custom Fields list, click the name of the field you just added. The Custom Field Definition Detail information appears.
- 10. Make note of the value that appears in the API Name field. You use it in to [map a](#page-23-0) [custom field to a Customer Interaction Center attribute.](#page-23-0)

**Note:** Custom attributes in Salesforce always end in \_\_c. For example, a new field called Workgroup\_Name becomes the API Name Workgroup\_Name\_c.

Next, map the custom field to a CIC attribute.

#### <span id="page-23-0"></span>**Map a custom field to a Customer Interaction Center attribute**

- 1. In Interaction Administrator, expand **Integrations**, and then click **Salesforce CTI Configuration**.
- 2. Select the appropriate configuration item, if it exists, or add a new configuration item.

For more information, see [Create a new configuration item.](#page-9-2)

- 3. In the configuration, click the **Call Attribute Mapping** tab.
- 4. To add a new mapping, click the green plus sign icon.
- 5. In the Salesforce field, specify the API name generated in the previous section.
- 6. In the Interaction attribute field, specify the name of the CIC attribute.
- 7. Select the appropriate check boxes as described in the following table:

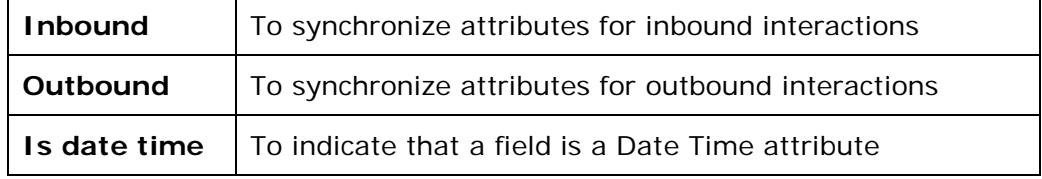

8. Enter another attribute mapping, or click **Save**.

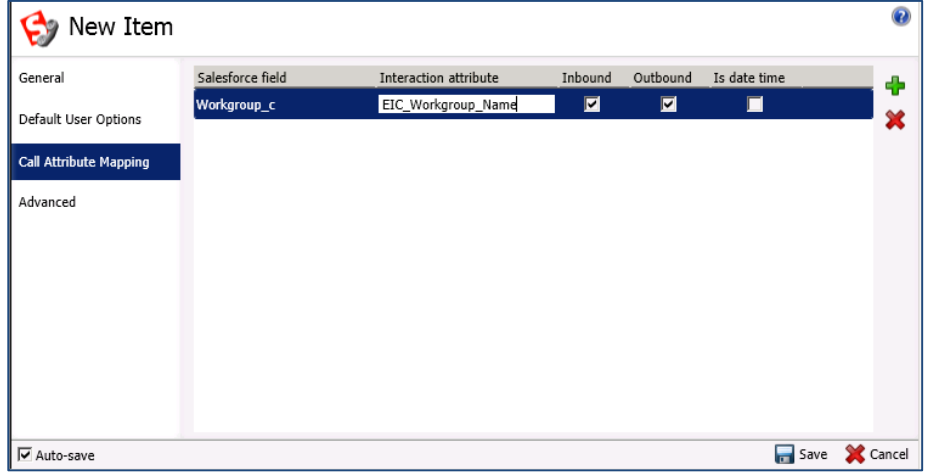

#### **Sync wrap-up codes**

Wrap-up codes in Interaction Client Web Edition do not automatically sync with Salesforce. To sync the wrap-up codes, set attribute mapping to the CIC attribute Eic\_WrapUpCodeSet.

```
Note: Do NOT use Eic_WrapUpCode. This attribute does not produce the correct data.
```
### <span id="page-24-0"></span>**Troubleshoot issues with call logging**

First, check your browser's Console and Network debugging tabs for clues about problems you are encountering and possibly cannot reproduce.

#### <span id="page-24-1"></span>**Console tab in the browser**

Information in your browser's Console tab can indicate whether the integration saved data to the call log and if the data was an update or an insertion.

A message like the following indicates that the integration saved data to the call log. The parameters are sent as a query-formatted string.

saving call log info Type=Call&Subject=Call%2011%2F3%2F2014%202%3A04%20PM&Description=&Status=Completed

A line like the following then appears. If the ID is included, then the data is an update to a Task. Otherwise, the data is an insert to a Task.

```
call log saved to id 00Ti0000016WEDS
```
#### <span id="page-24-2"></span>**Network tab in the browser**

Information in your browser's Network tab can provide more information. The integration sends information through a POST to SaveLogServlets. The parameters are sent in the Form Data sections of the POST. Check the Response Headers section for information about what is failing.

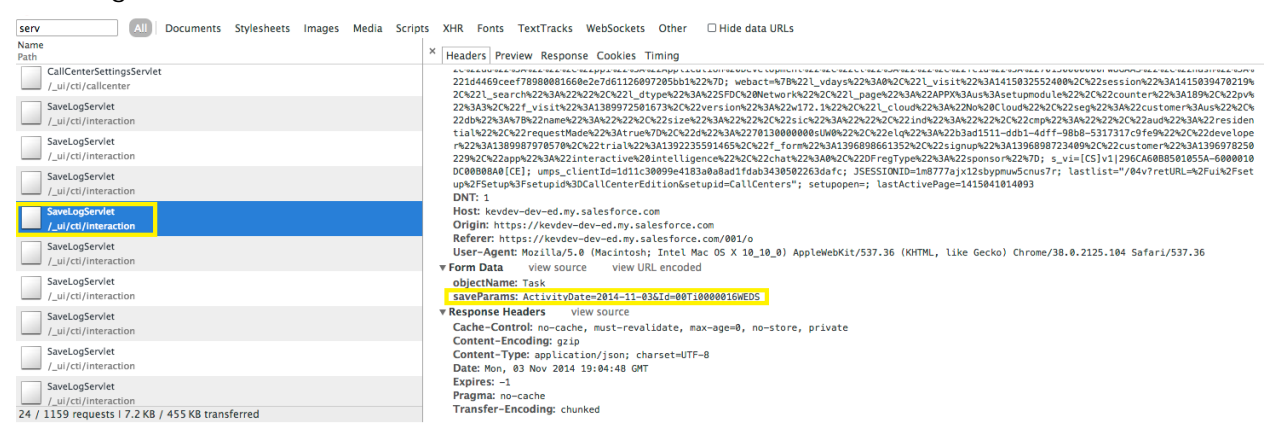

#### <span id="page-24-3"></span>**Potential issues**

#### **Custom attributes not saved to the call log**

Make sure that the CTI configuration name is correct.

A message similar to the following appears after the page loads. Check the name that appears after /reqConfiguration/CtiConfigurationName, both of which appear in red in the following example.

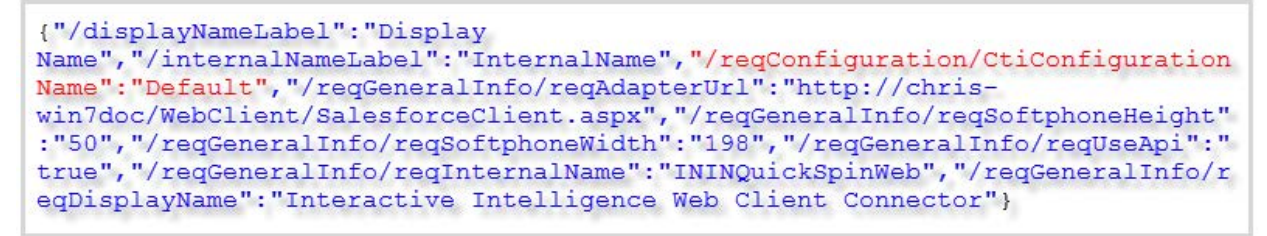

The name must match the name of the configuration in Interaction Administrator. If they do not match, no custom attributes are saved to the call log.

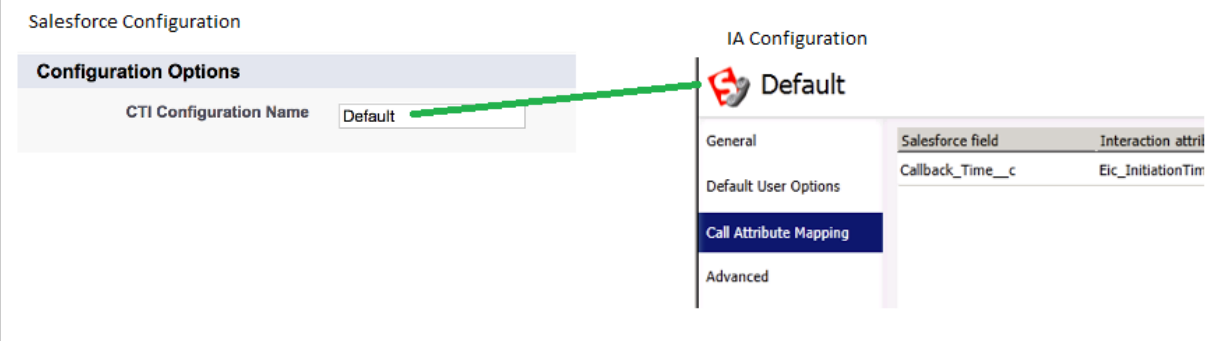

#### **Data not saved at the end of calls**

The integration does not load on some Salesforce pages, such as Reports and Chatter. If the integration is not visible in the Salesforce page, when the call ends or the call exits user's queue, no data is saved to the call log.

#### <span id="page-25-0"></span>**Data not saved to the call log**

Triggers that run for Task updates could block a full update. As a result, some data is not saved to the call log.

Typically, in a trigger you use the addError method to prevent a save from happening and to return an error message to the user. For example, you update an object from the Salesforce UI and, if the validation on the record fails, want to return an error message.

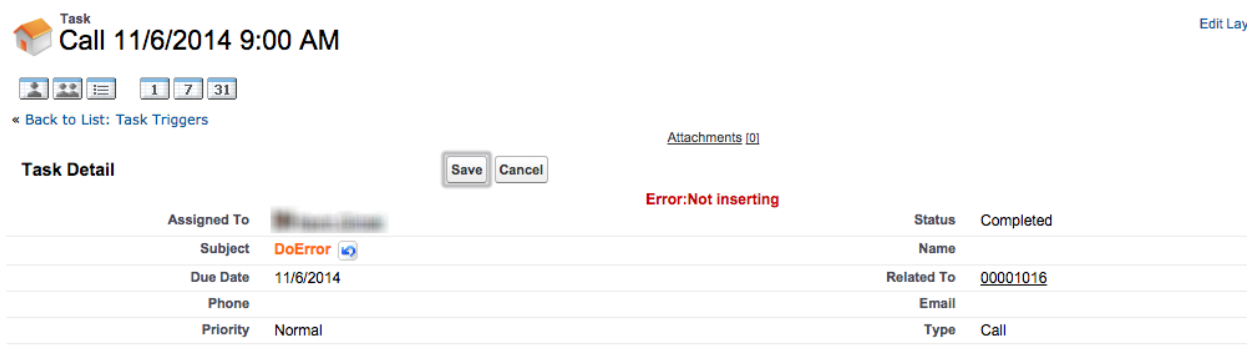

In this case, the addError method prevents the update, but Salesforce does not return the actual message, "Not inserting." Instead, the result of the save is logged to the browser's

Console window with the generic error "SaveLog API method failed unexpectedly." This error message is the extent of the details returned by Salesforce.

```
trigger PreventTaskUpdate on Task (before update, before insert)
\mathbf{1}\overline{2}€
3
          Task updatedTask = Trigger.new[0];\overline{4}5
          if(updatedTask.Subject == 'DoError')6
            system.debug('what id is not null, not inserting');
\overline{7}updatedTask.addError('Not inserting');
\, 8\mathcal{F}\overline{9}\mathcal{F}
```
Tracking down the cause of the error "SaveLog API method failed unexpectedly" is difficult. The developer console in Salesforce erroneously shows that the call was a success.

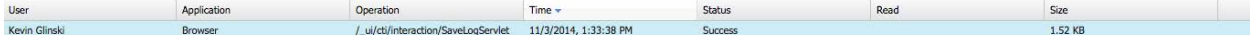

To see that the addError method was called, look in the Execution Log.

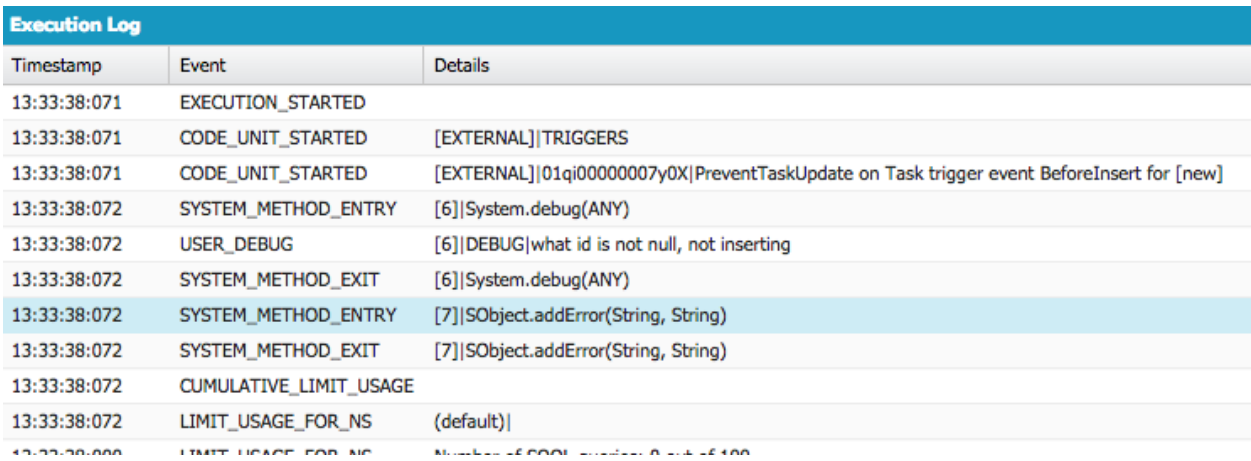

#### **Invalid Salesforce fields**

<span id="page-26-0"></span>Interaction Administrator does not validate call attribute mapping to make sure that you do not map to an invalid field in Salesforce. Instead, check your browser's Console. If you map an attribute to an invalid Salesforce field, an error like "Invalid save parameter: AttributeNameThatDoesntExist" is returned.

## <span id="page-27-0"></span>**Chapter 5: Create custom call attributes**

To create a custom label:

1. Set the SF\_LabelNames attribute to the label name that you want to appear in the SIP Soft Phone.

For example, the name of the custom attribute is SF\_LabelNames and the value associated with that attribute is "Calling About."

2. Assign a value to the SF\_LabelValues attribute to indicate the possible values for the custom attribute.

For example, possible options for the "Calling About" attribute are Information, Purchasing, Return, and Billing. You can specify all of those options in the same Value field, separated by a pipe ("|").

For more information about attributes, see [Appendix A: Attribute reference.](#page-38-1)

### <span id="page-27-1"></span>**Methods for creating custom attributes**

To configure the list of attributes, you can create custom attributes in any of the following applications:

- Interaction Attendant
- **Interaction Designer**

The following sections include examples from each of these applications.

### <span id="page-27-2"></span>**Create custom attributes in Interaction Attendant**

In Interaction Attendant, you can use the Set Attribute tool to set the SF\_LabelNames and SF\_LabelValues attributes. The following sections describe how to set the attributes. For more information, refer to the [Interaction Attendant](http://help.inin.com/cic/mergedProjects/wh_iat/desktop/interaction_attendant_help.htm) documentation.

#### <span id="page-28-0"></span>**Set SF\_LabelNames**

Specify the names of the new labels to display in the Value field for the SF\_LabelNames attribute, separating multiple text labels with a pipe ("|"):

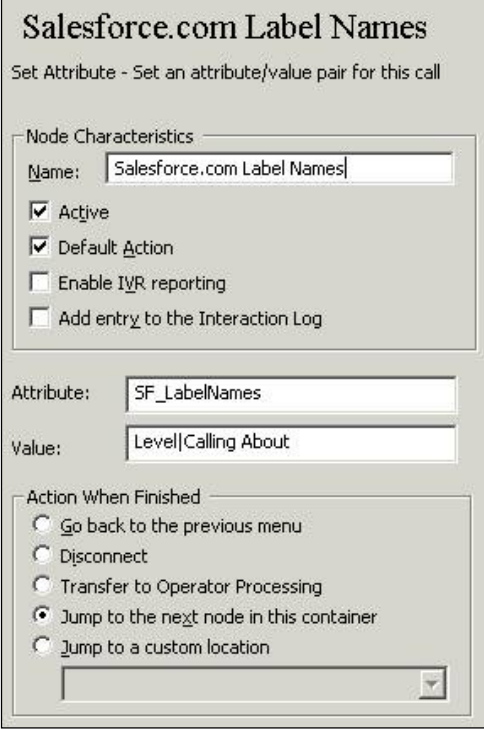

#### <span id="page-28-1"></span>**Set SF\_LabelValues**

Set the SF\_LabelValues attribute to the values to appear next to the labels, separating multiple values with a pipe ("|"):

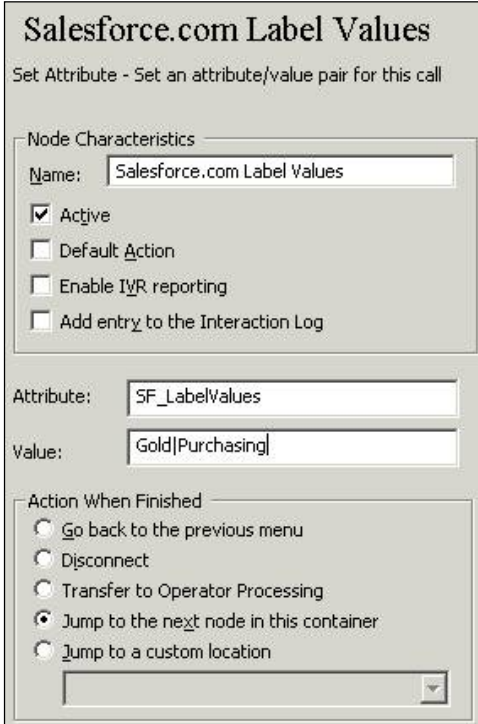

### <span id="page-29-0"></span>**Create custom attributes in Interaction Designer**

You can also use the Set Attribute tool in Interaction Designer to customize the list of attributes that appear in the client for an inbound call.

The following sections describe how to set the attributes. For more information about using tools to set attributes, see the Interaction Designer help.

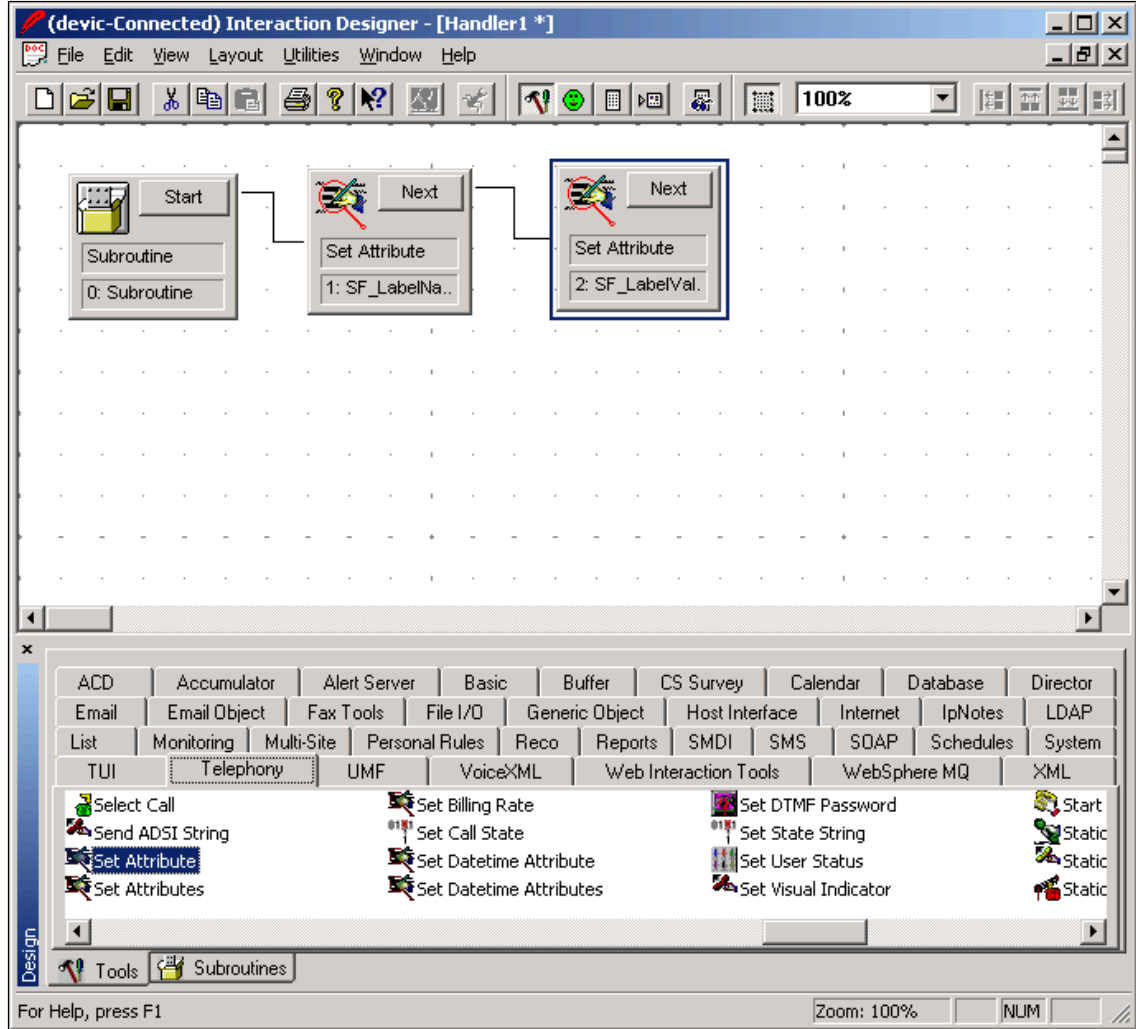

**Note:** If you write a custom handler to set a date/time value on the interaction, use the Set Date/Time Attribute toolstep to set the date/time. Otherwise, synchronization doesnot work properly. If you use an out-of-thebox call attribute, such as Eic\_CallInitiationTime, it is already stored on the interaction as a Date/Time attribute type.

#### <span id="page-30-0"></span>**Set SF\_LabelNames**

Set the properties for SF\_LabelNames as in this example:

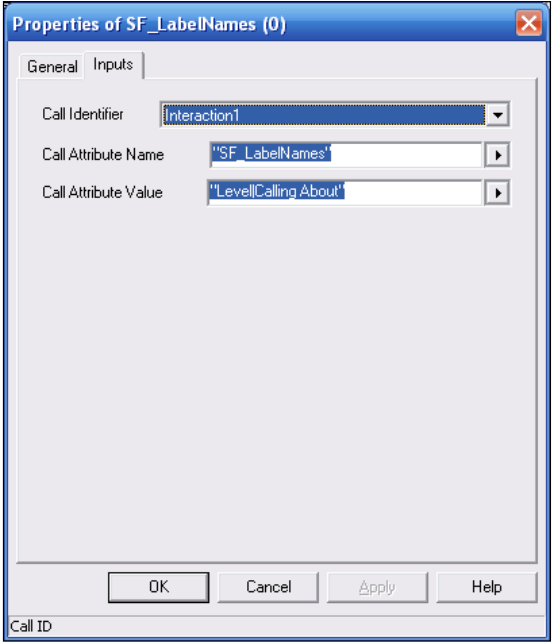

#### <span id="page-30-1"></span>**Set SF\_LabelValues**

Set the properties for SF\_LabelValues as in this example:

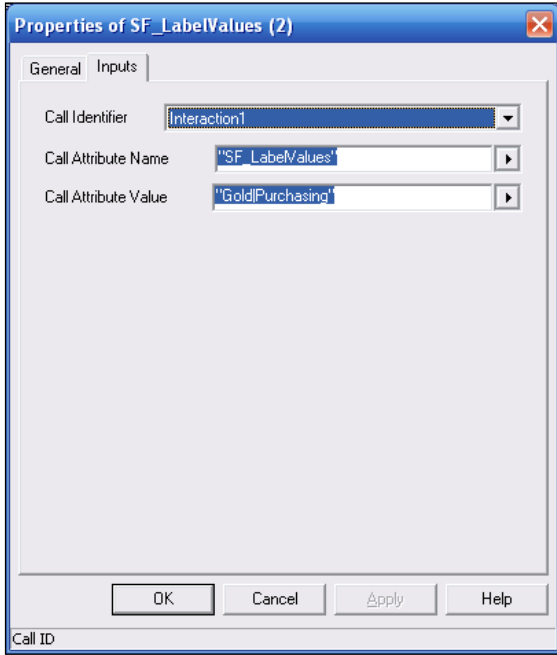

# <span id="page-31-0"></span>**Chapter 6: Screen pops**

This chapter describes three types of screen pops:

- Screen pops as they function by default
- Custom screen pops that include attributes you specify, and that search for and display matching data when popped
- Custom screen pops that open new Salesforce objects and prefill them with data

### <span id="page-31-1"></span>**Default screen pop functionality**

By default, the integration displays the caller ID (ANI) in the SIP Soft Phone, searches all phone number fields for the caller's phone number, and then displays any matching records.

In the following example, you can see that the caller ID matches the Mobile field in the Contact Detail record, which displayed automatically in the SIP Soft Phone.

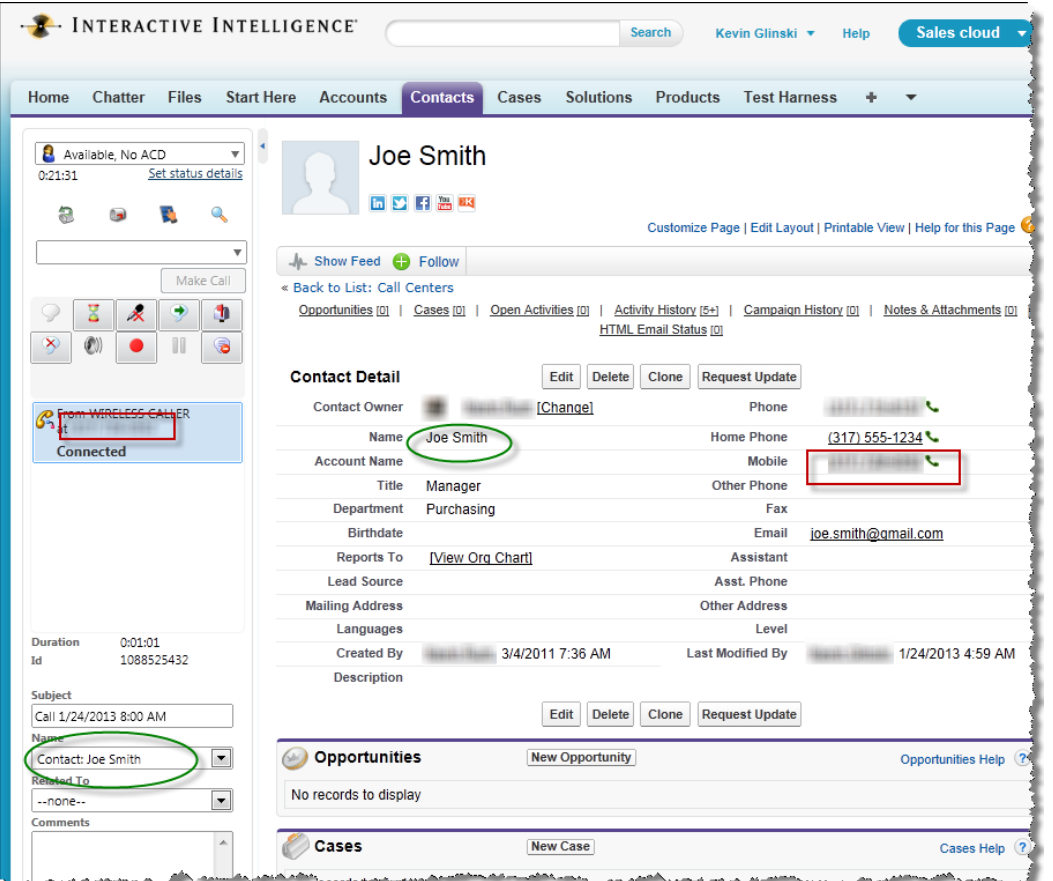

If no match is found, the phone number still appears in the Caller ID field in the SIP Soft Phone, but no contact record appears in the SIP Soft Phone.

### <span id="page-31-2"></span>**Customize search-based screen pops**

This web integration uses the SF\_SearchValue call attribute to search for a record to pop. The record can be a case number, phone number, contact name, and so on. If the record is not specified, the search is based on the ANI.

#### <span id="page-32-0"></span>**Methods for setting up screen pops**

You can use either of these methods to configure screen pops:

- Use Interaction Attendant.
- Create a handler in Interaction Designer.

The following sections include examples of both methods.

#### <span id="page-32-1"></span>**Set up screen pop attributes in Interaction Attendant**

You can use the Set Attribute tool in Interaction Attendant to specify the interaction attributes to display in the SF\_SearchValue attribute.

The following sections describe how to set the attributes. For more information, refer to the [Interaction Attendant](http://help.inin.com/cic/mergedProjects/wh_iat/desktop/interaction_attendant_help.htm) documentation.

#### **Set SF\_SearchValue**

Set SF\_SearchValue to the value that you want to search, separating multiple items with a pipe  $('|")$ :

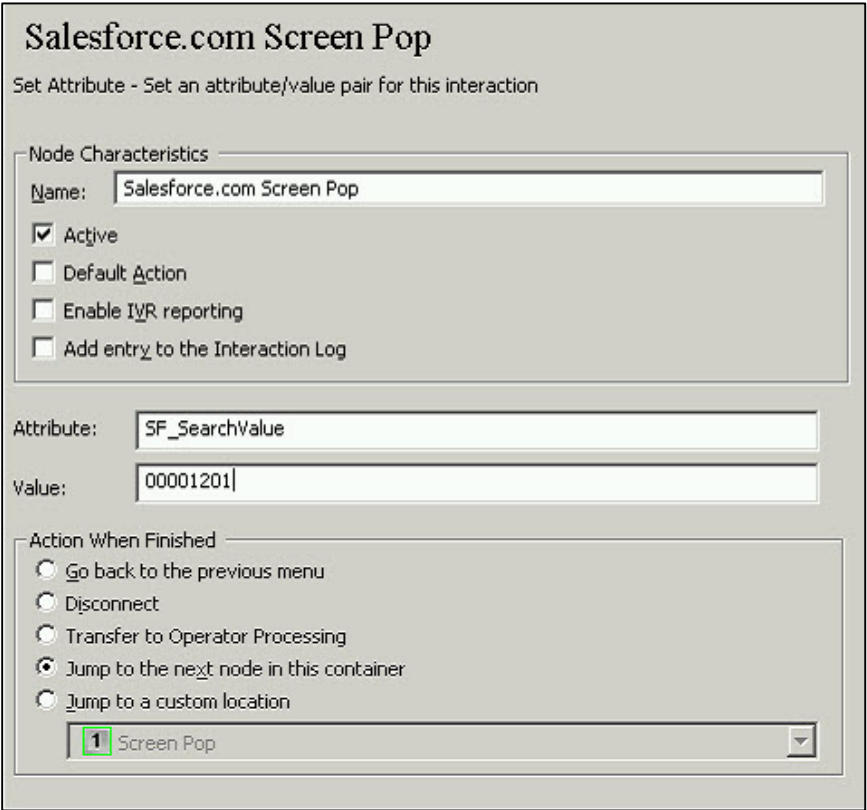

#### <span id="page-32-2"></span>**Set up screen pop attributes in Interaction Designer**

You can use the Set Attribute tool in Interaction Designer (Telephony tab) to create a handler for the custom screen pop.

Specify the name of the attribute that contains the entity/fields within Salesforce, and then assign the value to search on in the SF\_SearchValue attribute.

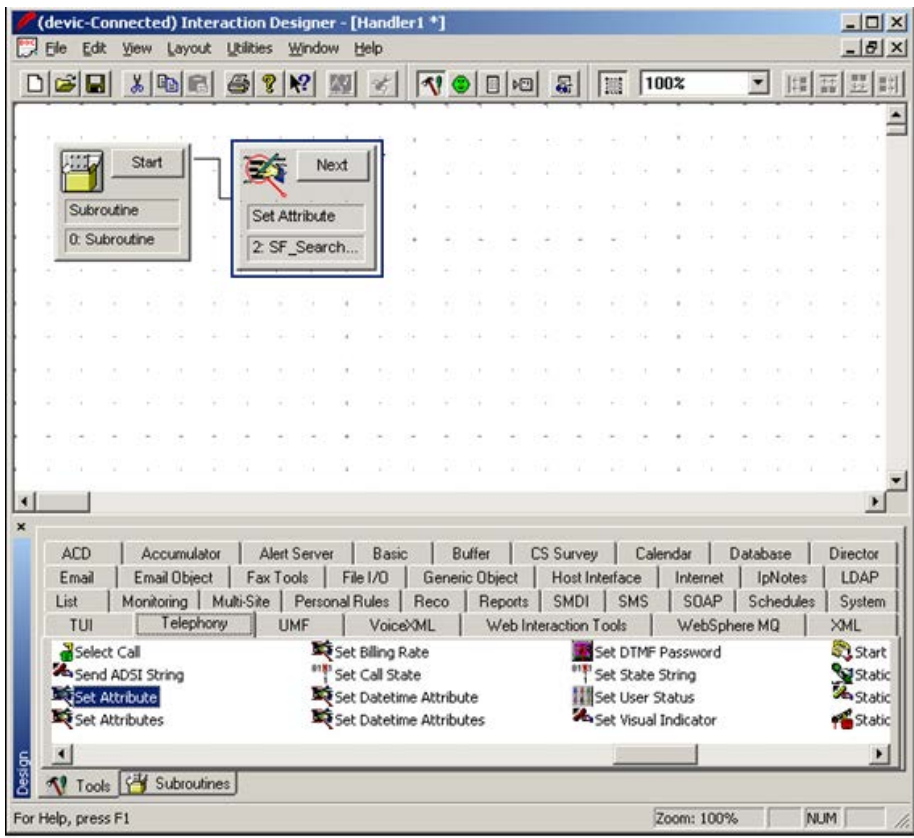

#### **Set SF\_SearchValue**

Specify the values in SF\_SearchValue as in this example:

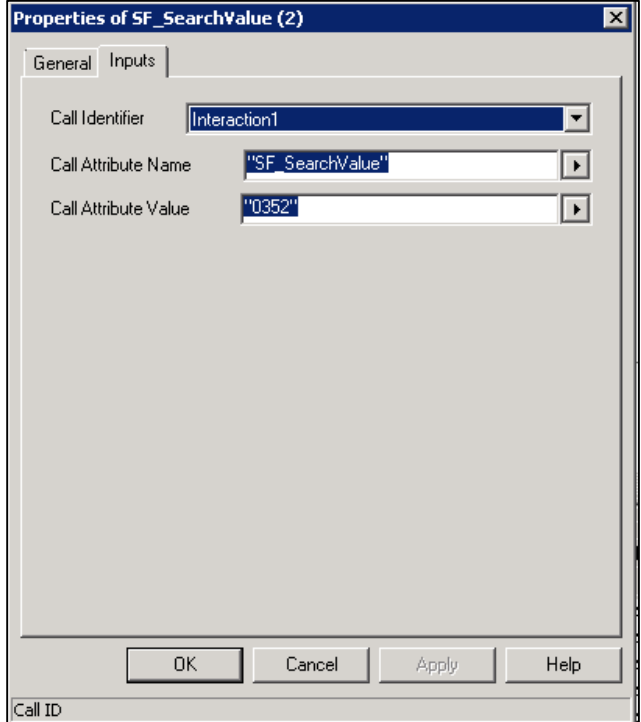

#### <span id="page-34-0"></span>**Configure screen pops for intercom calls**

By default, there is no screen pop or call log activity for intercom calls. However, if your organization wants to create them, you can do so by setting the SF\_SearchValue attribute for intercom calls. When these attributes are set, intercom calls are treated just like inbound, external calls.

### <span id="page-34-1"></span>**Configure screen pops to create new objects**

The previous section describes how to execute screen pops by searching for existing Salesforce objects by matching values in specific fields. For example, you can define a screen pop on an existing Salesforce Case or an existing Salesforce Account.

This section describes how you can configure custom screen pops that create new Salesforce objects as the screen pop and automatically prefill them with data. This method is similar to the one for popping existing objects, but is a little more complex.

#### <span id="page-34-2"></span>**Identify the URL**

Each page within Salesforce is URL-driven, meaning that you can check the URL after navigating to an object and see the exact URL to return to that location. For example, navigating to the Contacts tab results in this URL: https://na5.salesforce.com/003/o.

Additionally, when you create a new Contact, the URL is similar: https://na5.salesforce.com/003/e.

The only difference between these URLs is the last character. The "003" is a three-character code that defines contacts. Each Salesforce object has its own three-character code.

The following table contains a list of some of the current codes typically used by Salesforce objects.

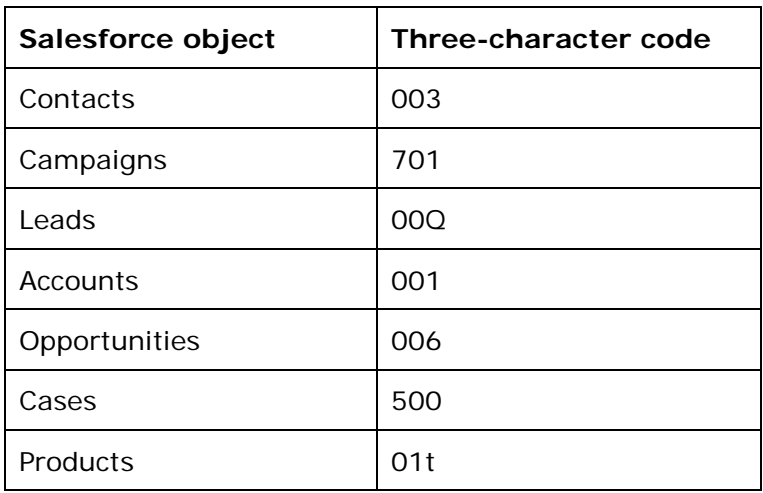

**Note:** Salesforce reserves the right to change these codes at any time. This approach to page manipulation is not a standards-based API that Salesforce guarantees will not change over time. There are, however, currently no other alternatives from Salesforce.

The first portion of the URL [\(https://na5.salesforce.com\)](https://na5.salesforce.com/) could look different in your environment. To screen pop a new Salesforce object, you only need the portion that follows the main URL. To open a new Contact object in the example above, you need this part of the URL: 003/e.

#### <span id="page-35-0"></span>**Fill out new record data**

Once you have established the URL to open a new record, you can define the fields that you want to prefill with data. Defining the fields can be complicated because each field name can be cryptic and hard to identify. There are several tools available to help you identify the field names within the form. One of the tools is the Web Developer add-on for Firefox.

You can search the source code behind the Contact Edit page for the field names. Specifically, identify the "id" tag for the HTML input box.

Follow these steps, using First Name as an example:

- 1. To display the HTML code for that page, right-click the webpage, and then click **View Source**.
- 2. Search for First Name, because that is the label next to the field within the Contact record. You see something like this label element:

<label for="name\_firstcon2">First Name</label>

3. Search for the code for the First Name text box, which closely follows the label in the previous step and also follows the code for the Salutation drop-down list:

```
<input id="name_firstcon2" maxlength="40" name="name_firstcon2" size="12" 
tabindex="2" type="text" />
```
**Note:** The "id" attribute for the input element is the most crucial piece of information (name\_firstcon2). Using this field, you can add parameters to the URL to prefill data for the First Name field.

#### <span id="page-35-1"></span>**Format the URL**

The format for setting data as part of the screen pop is: <3 Character Code>e?<field id1>=<field value 1>&<field id2>=<field value 2>&<field id N>=<field value N>.

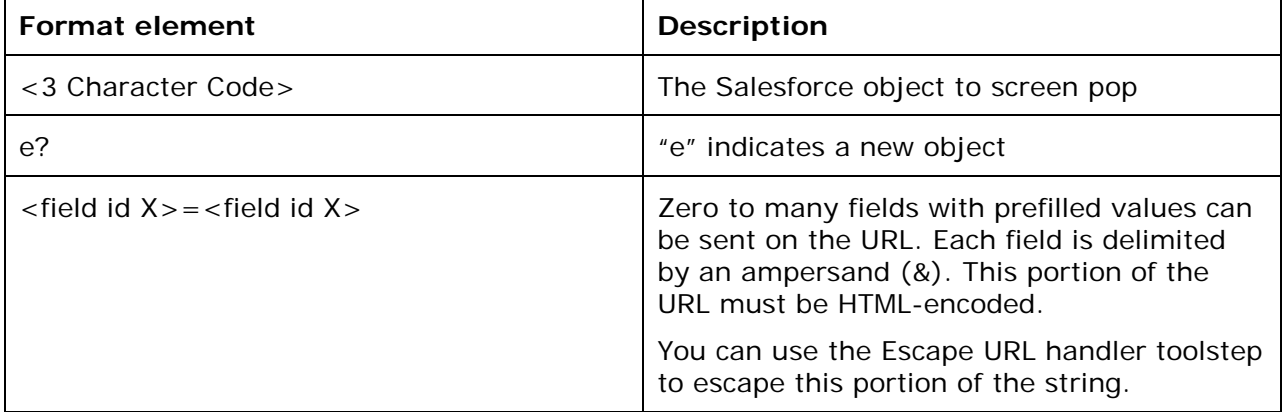

See the following table for a description of the individual data elements.

#### <span id="page-35-2"></span>**Put it all together**

Using the information you have gathered, you can now create a full URL that creates a new Contact with numerous pieces of data.

URL:

**Note:** Salesforce.com reserves the right to change the field IDs at any time. This approach to page manipulation is not a standards-based API that Salesforce guarantees won't change over time. However, there are currently no other alternatives from Salesforce.

003/e?name\_firstcon2=Michael&name\_lastcon2=Jones&con19street=7601%20Interactive% 20Way&con19city=Indianapolis&con19state=1N&con19zip=46278

This URL indicates that when the interaction is delivered to the agent's desktop, the agent has a newly created contact "Michael Jones" at 7601 Interactive Way, Indianapolis, IN 46278.

This example uses a Salesforce contact, but you can use this same approach to screen pop literally any Salesforce object.

#### <span id="page-36-0"></span>**Use Interaction Attributes to define how interactions screen pop**

Now that you understand what defines the URL string, this section describes how to use the capability within the Customer Interaction Center platform. Use the following three attributes together on all support interaction types to define how the URL-based screen pop executes.

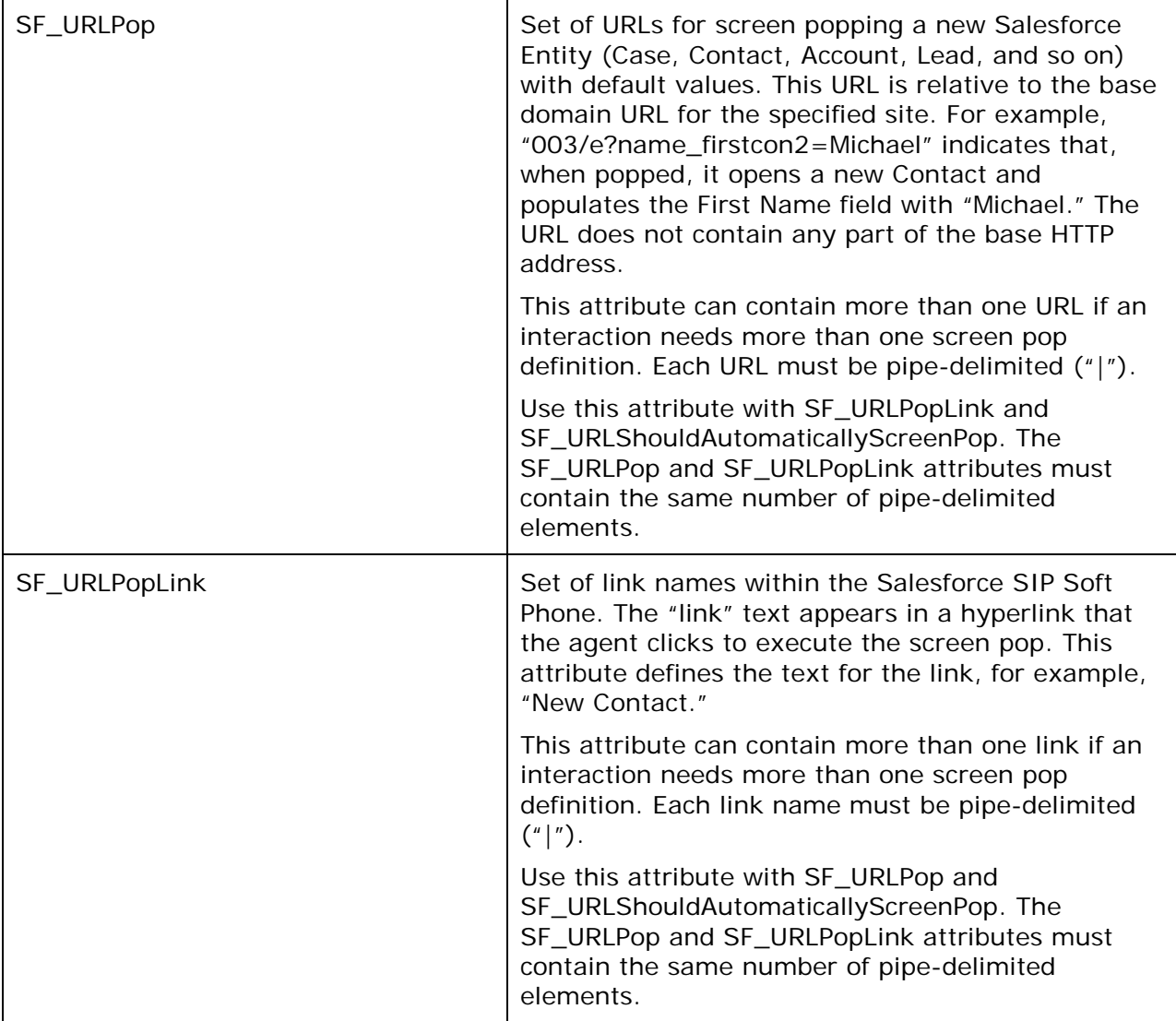

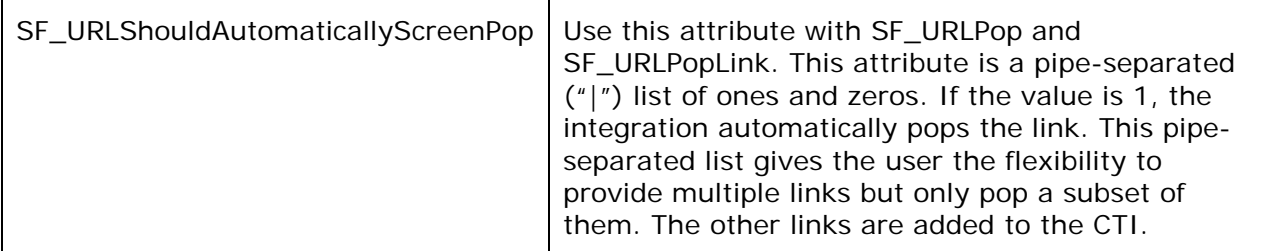

In the Contact example, each of the attributes is set as follows:

- SF\_URLPop = 003/e?name=firstcon2=Michael&name\_lastcon2=Jones&con19street=7601%20Interac tive%20Way&con19city=Indianapolis&con19state=IN&con19zip=46278
- SF\_URLPopLink=New Contact
- SF\_URLShouldAutomaticallyScreenPop=1

Using either Interaction Attendant or handlers in Interaction Designer to set these attributes results in an inbound screen pop. The SF\_URLPopLink attribute defines the text for the underlined link. The SF\_URLShouldAutomaticallyScreenPop attribute contains a pipeseparated ("|") list of ones and zeros. If the value is 1, it automatically pops that link. This pipe-separated list gives the user the flexibility to provide multiple links but only pop a subset of them.

When the agent clicks the "New Contact" link in the example, the result is a new, prefilled contact record in the Salesforce workspace area.

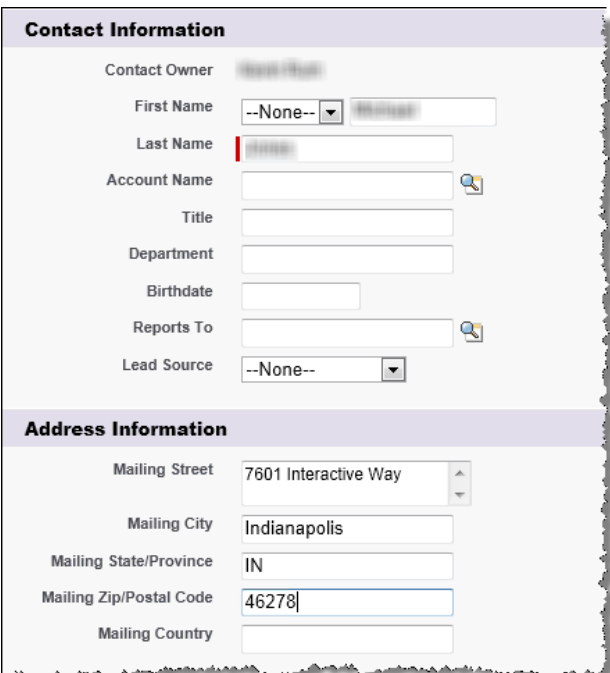

## <span id="page-38-0"></span>**Appendix A: Attribute reference**

<span id="page-38-1"></span>The integration uses numerous standard call attributes and attributes that are defined specifically for this integration. This section describes, in detail, all of the custom attributes used in the integration and some of the standard Eic\_ attributes.

#### **Custom attributes:**

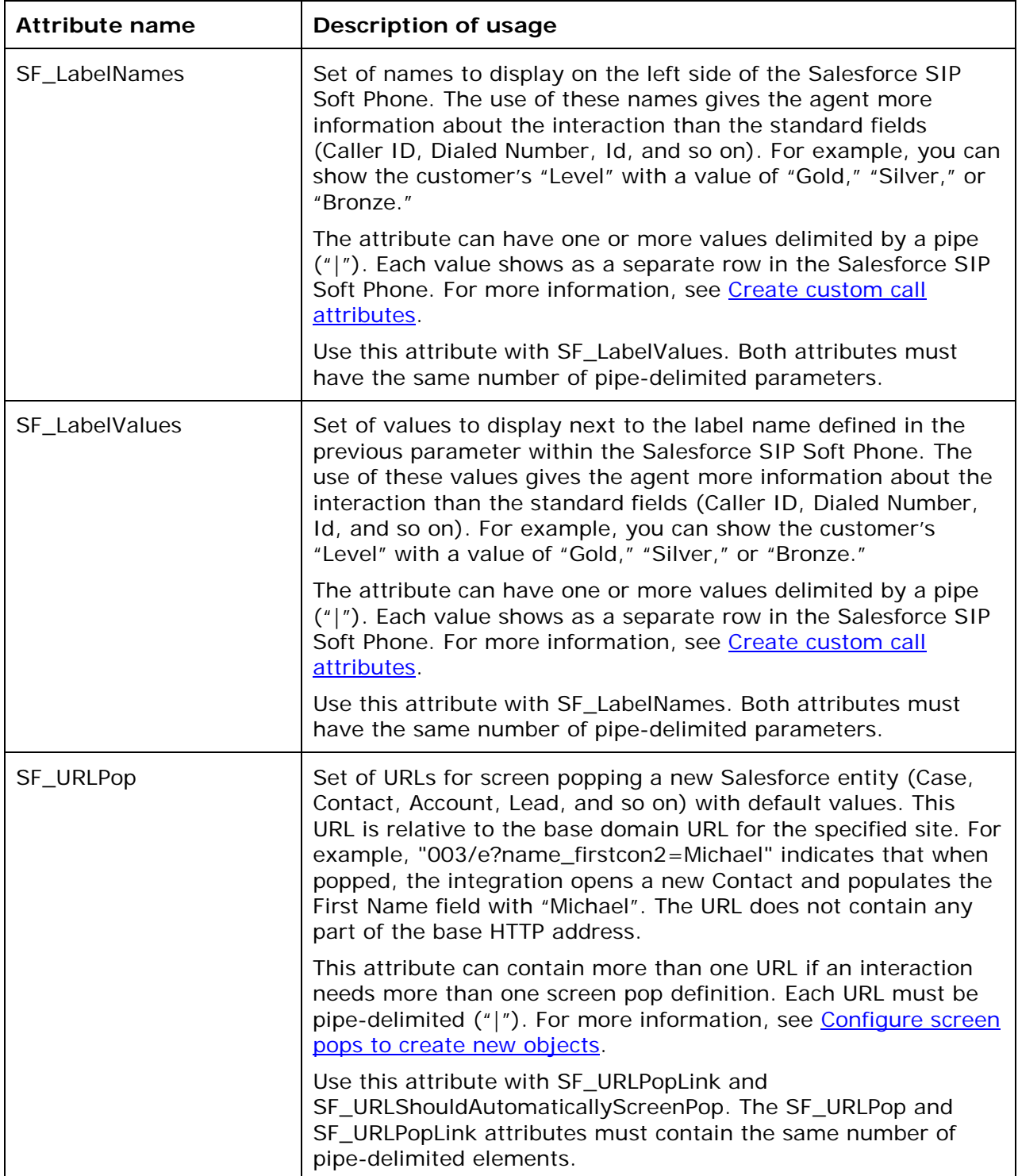

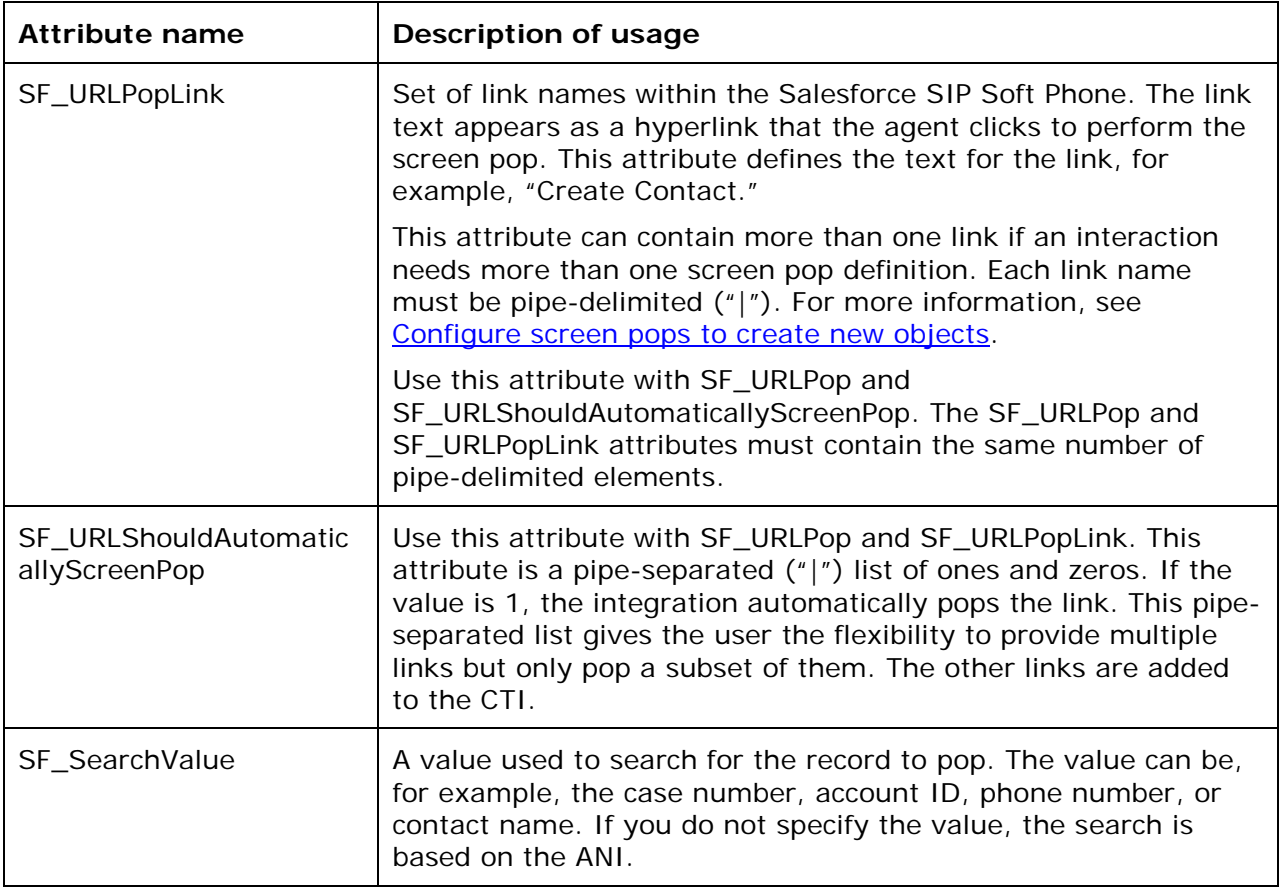

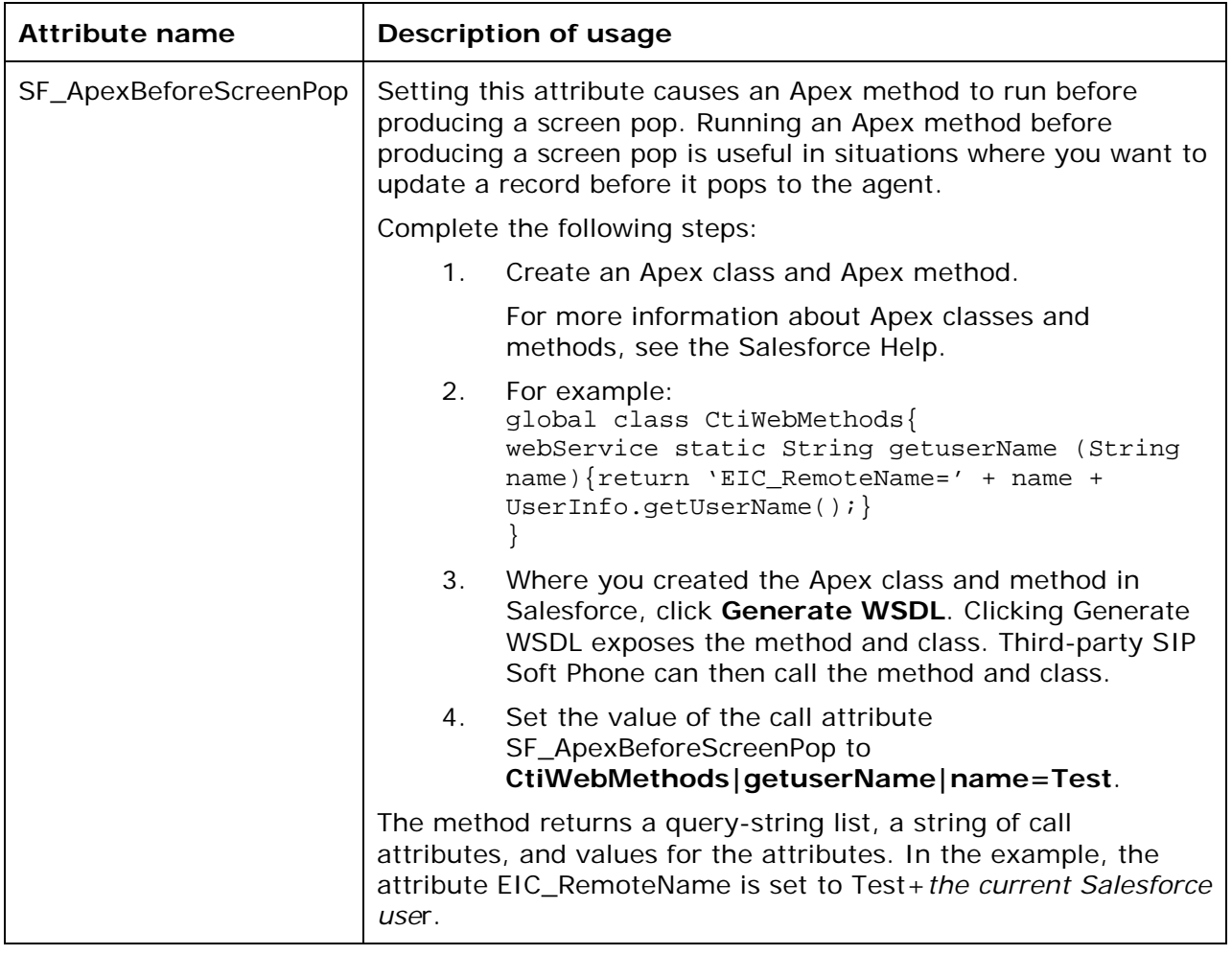

#### **System attributes used:**

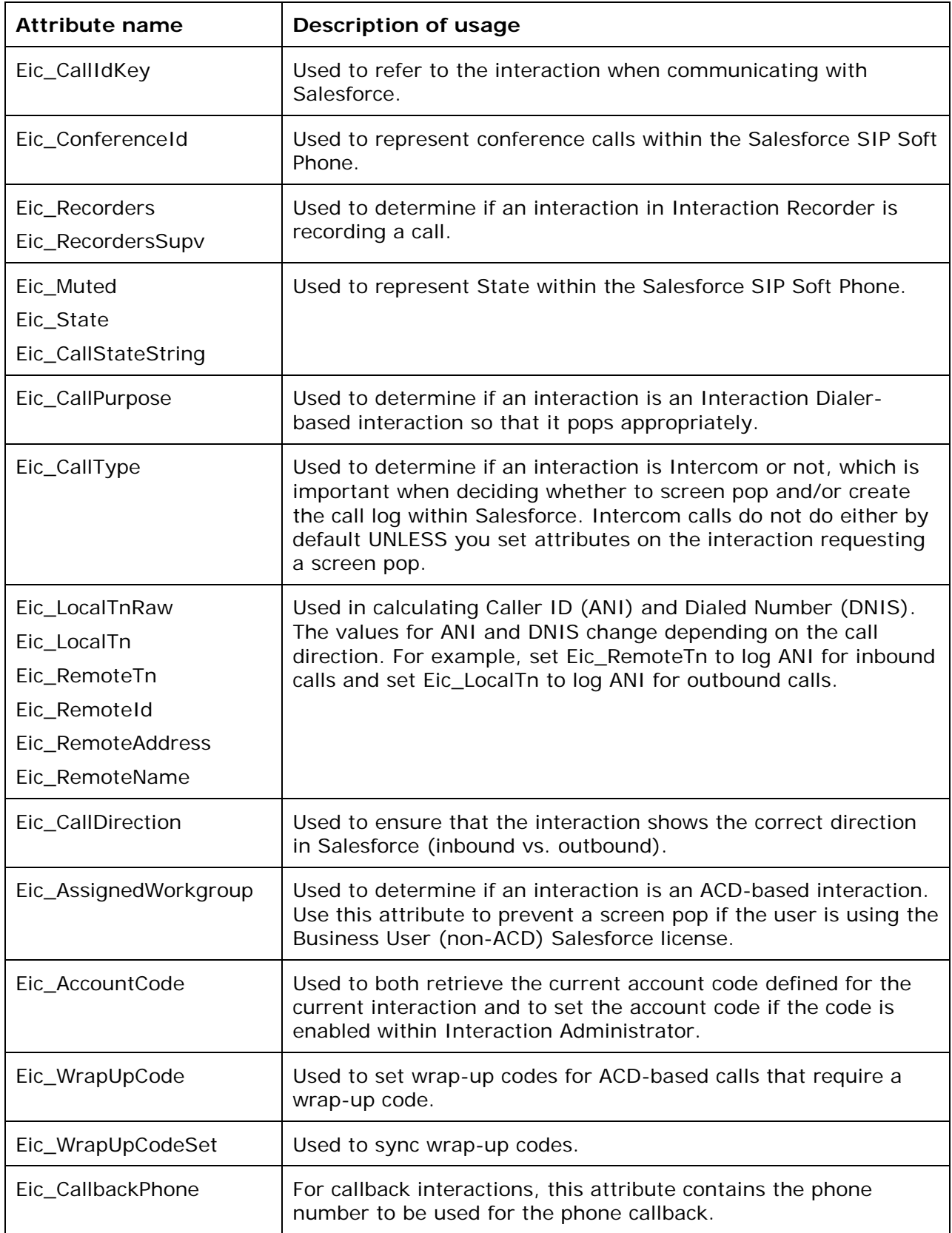

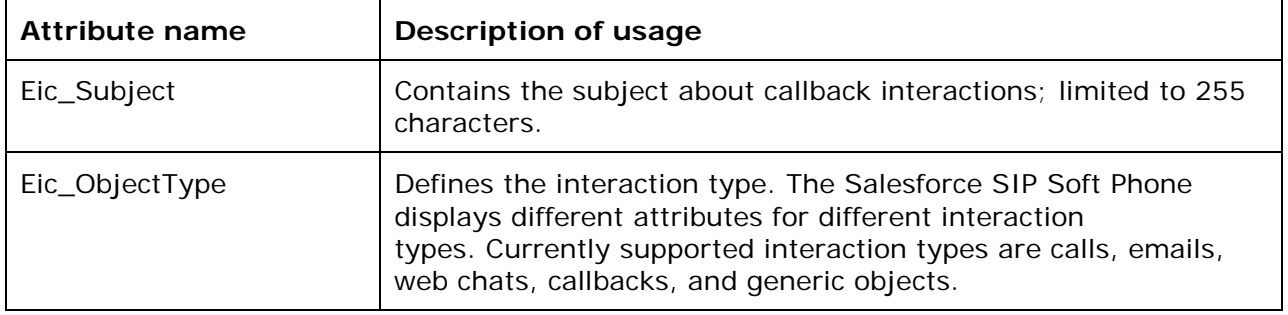

# <span id="page-43-0"></span>**Change log**

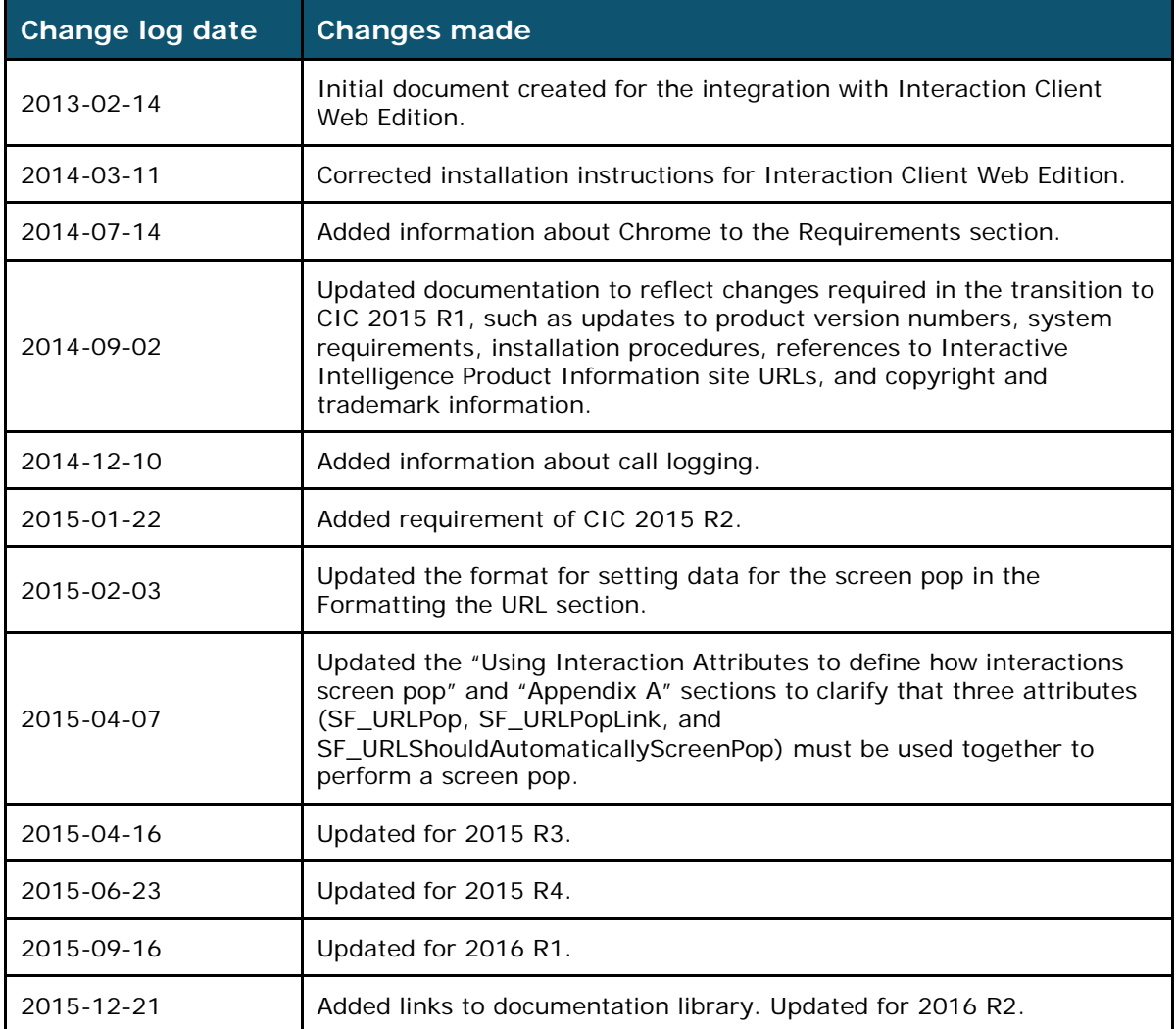